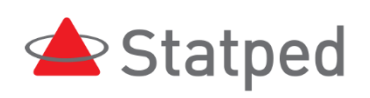

# Internett med JAWS

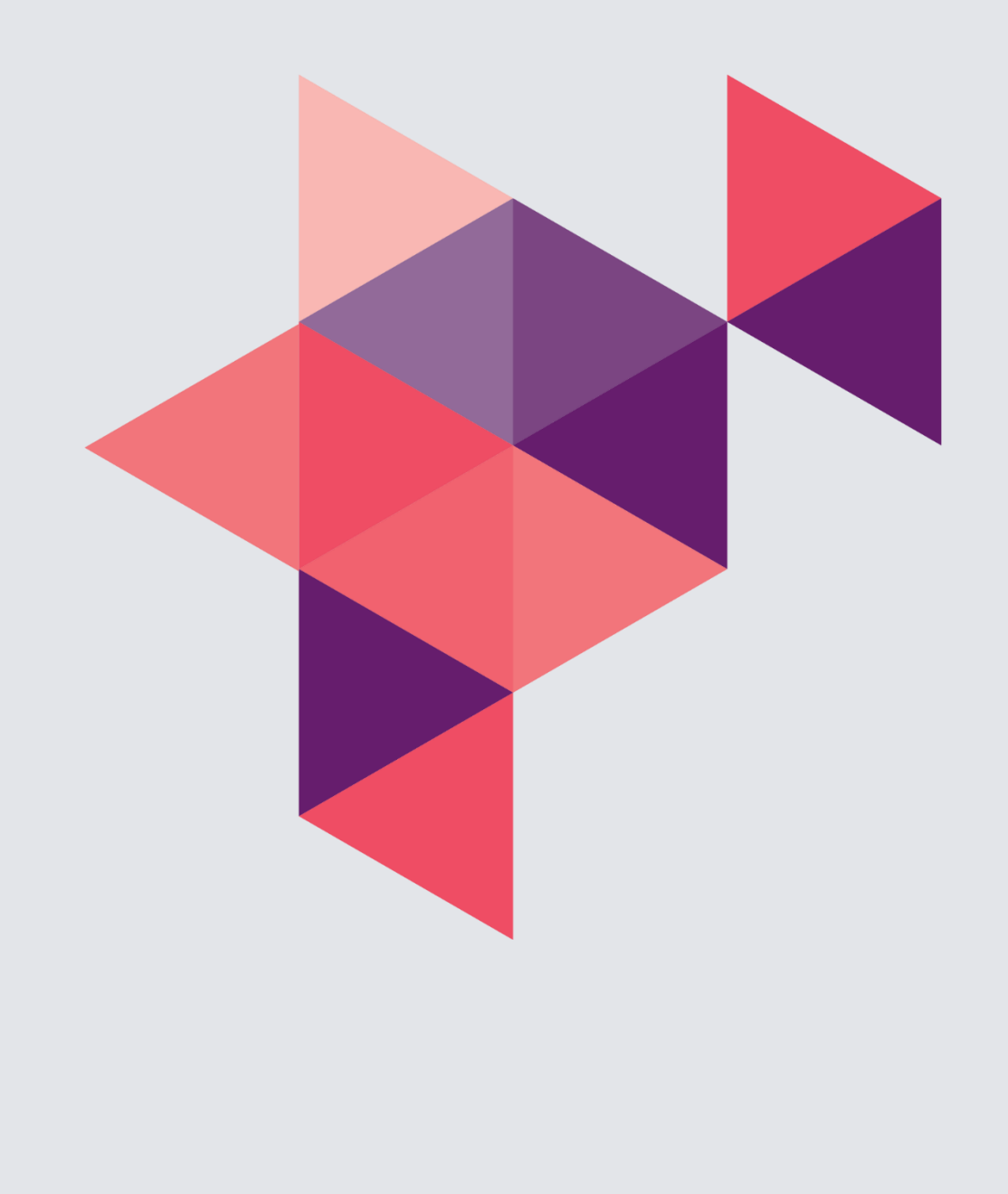

# Innhald

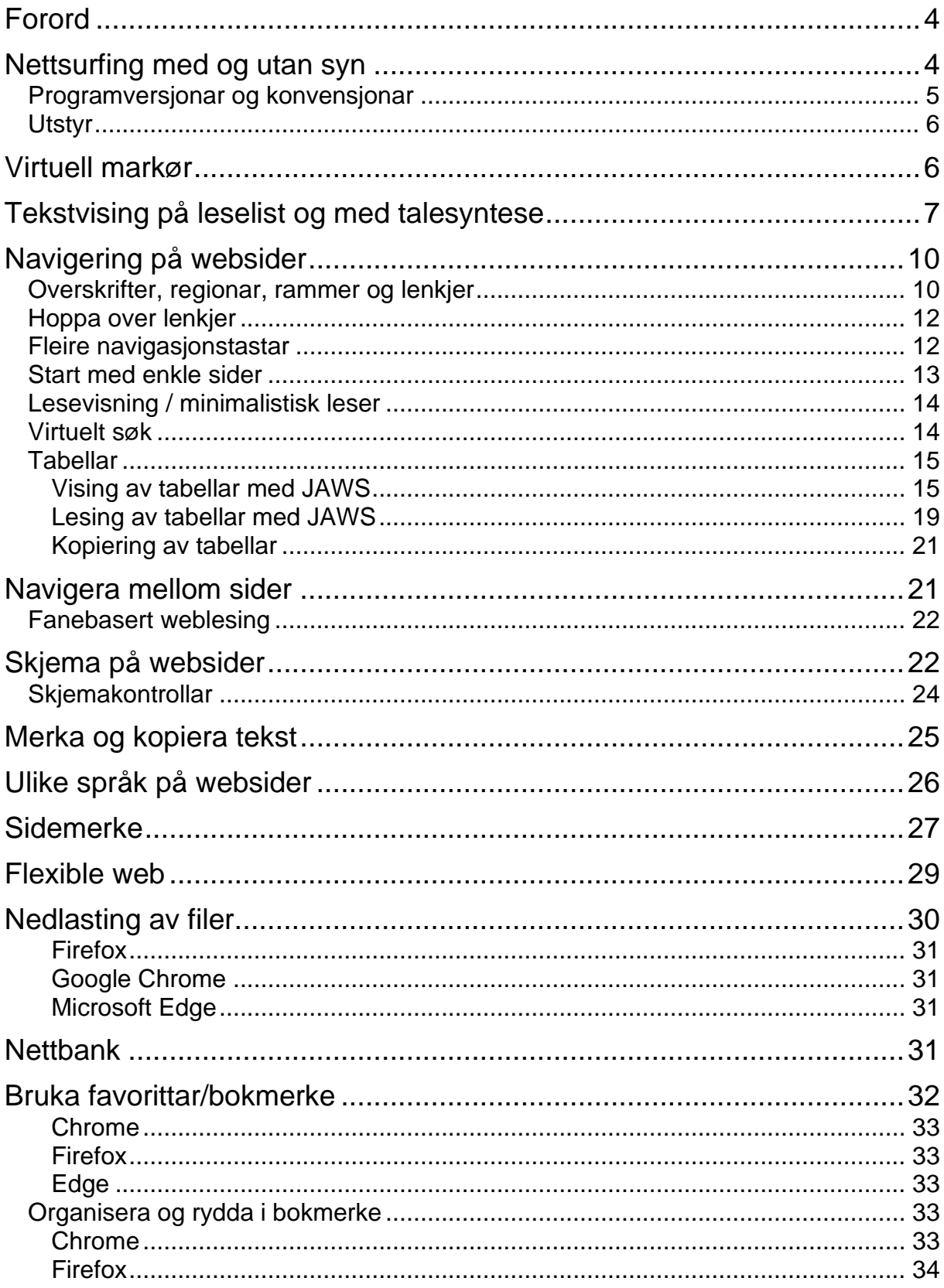

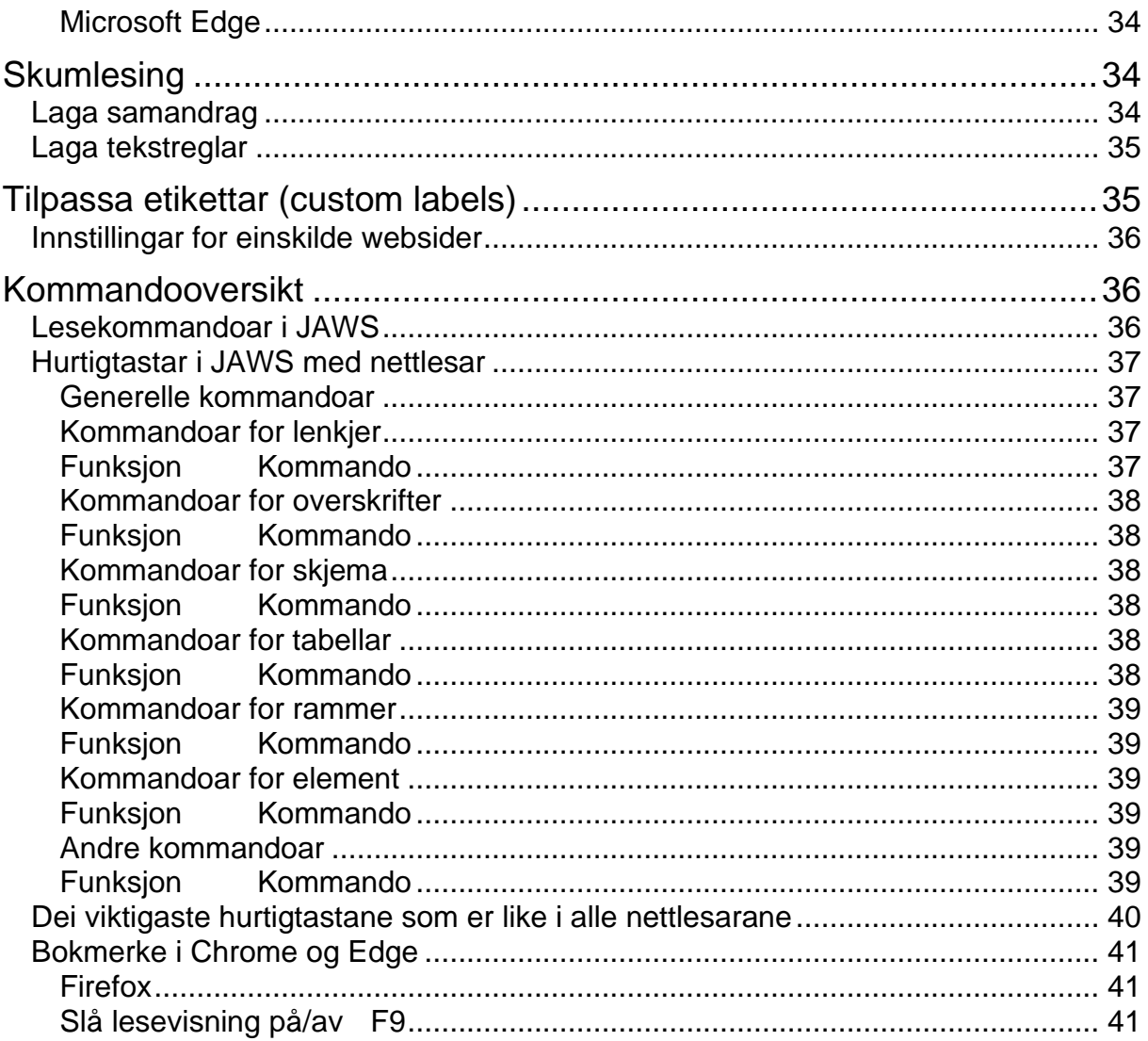

# <span id="page-3-0"></span>**Forord**

JAWS, Supernova og NVDA er dei tre skjermlesarane som vert mest bruka i Noreg. Statped har tidlegare gitt ut eit oppdatert hefte «Nettleser med Supernova». Her kjem heftet som erstattar tidlegare hefte om JAWS og Internet Explorer. Sjølv om mykje er uendra frå tidlegare hefte, skil dette heftet seg frå dei tidlegare versjonane ved at me her omtalar dei tre nettlesarane Mozilla Firefox, Google Chrome og Microsoft Edge. Internet Explorer vert ikkje omtala sidan Microsoft no frårår alle å bruka denne nettlesaren.

Heftet er først og fremst skrive for lærarar eller andre som underviser personar som er blinde, i bruk av Internett. Dette heftet må sjåast i samanheng med andre rådgjevingsressursar i Statped. Det gjeld t.d. kapittelet om internett i heftet Opplæring i hjelpemiddelteknologi for blinde og sterkt svaksynte.

Ein skjermlesar presenterer informasjonen på ei webside på ein annan måte enn slik ein sjåande ser det. Det er difor lagt vekt på å prøva å visa skilnadene på korleis ei side ser ut med skjermlesar, og slik sida vil sjå ut for ein som ser.

Heftet kan òg eigna seg for synshemma som har ein del kjennskap til Internett, men som ønskjer å læra meir.

# <span id="page-3-1"></span>**Nettsurfing med og utan syn**

Å bruka ein nettlesar med skjermlesar skil seg mykje frå slik ein sjåande vil bruka programmet. Dei fleste som er sjåande, får raskt eit overblikk over elementa på sida. Dei kan straks ta til å lesa informasjonen dei er ute etter, som til dømes kan vera hovudinnhaldet på sida. Overblikket får dei gjennom visuelle verkemiddel som er nytta. Noko er kanskje skrive med ein annan farge. Overskrifter er kanskje skrivne med større skrift og i ein annan skrifttype osv. Når ein som ser, går inn på ei nettavis for å lesa ein artikkel, tar det ikkje lang tid å finna fram til kvar artikkelen begynner.

Ein som er blind derimot, får ikkje denne oversikten. Han får berre informasjon om ein liten del av skjermbiletet. Ein talesyntese les teksten frå toppen av skjermen og nedover. Ei leselist viser mindre enn ei linje om gongen. Det er då ikkje mogeleg å «kasta eit blikk» på skjermen for å finna den relevante informasjonen. Ein skjermlesar har difor ulike kommandoar som skal gjera det enklare å finna fram på ei webside. Er du i ei nettavis, vil du sannsynlegvis finna overskriftene på sida. Er du på eit skjema for nummeropplysningsteneste, vil du sannsynlegvis finna feltet der du kan skriva inn namnet på den du vil søkja etter osv. Skjermlesarane inneheld kommandoar for å finna slike element på ei nettside slik at du slepp å lesa heile sida frå toppen og nedover for å finna det du er interessert i. For å navigera på denne måten, må den som nyttar skjermlesaren hugsa ein del kommandoar, og han må ha detaljkunnskap som gjer at han veit kva han skal søkja etter.

Etter at nettsida er lasta, vil skjermlesaren lesa opp noko informasjon om kva element som finst på sida. Du får t.d. vita kor mange overskrifter, lenkjer, rammer, regionar osv. som finst på sida. Denne informasjonen kan du bruka for å finna fram til det du er interessert i. Det er ingen vits i å leita etter overskrifter på ei side viss overskriftene ikkje er merka som overskrifter. Då må ein bruka andre metodar.

Ein viktig føresetnad for at navigering med skjermlesar skal vera mogeleg, er at websida er utvikla etter prinsipp om universell utforming. Då vil overskrifter og andre element vera merka slik at skjermlesarbrukaren kan finna dei.

I andre program som Microsoft Word er det mogeleg å læra seg prosedyrar for å utføra ein operasjon utan eigentleg å forstå kva ein gjer. Å laga ein tilsvarande prosedyre for å finna tekstinnhaldet i ein artikkel i ei nettavis er ikkje mogeleg. Skriv du «For å finna Nyheter trykk TAB tre gonger og deretter ENTER», er det sannsynleg at dette ikkje stemmer alt dagen etter. For å navigera effektivt på ei nettside er det nødvendig å forstå kva dei ulike elementa er, og når det er lurt å bruka den eine eller den andre kommandoen.

Ulike skjermlesarar som JAWS, NVDA Supernova har mykje av den same funksjonaliteten. Mange kommandoar er like, og måten å arbeida på er òg ganske lik. Men ein del kommandoar og framgangsmåtar er spesifikke for kvar skjermlesar. Å skriva heilt generelt om Internett med skjermlesar vert difor vanskeleg. Ein må ta utgangspunkt i den enkelte skjermlesaren.

#### <span id="page-4-0"></span>**Programversjonar og konvensjonar**

Dette heftet tar utgangspunkt i at du brukar Windows 10 på ein pc med tastatur. Når det gjeld nettlesarar, skjer oppdateringane der svært raskt – ofte kvar sjette veke. Det kan difor skje endringar frå dette heftet vert skrive, til det vert lese. Det som kan seiast er at me tar utganspunkt i dei siste tilgjengelege versjonane av dei ulike nettlesarane. Når det gjeld Microsoft Edge, er det den Chromium-baserte versjonen som er utgangspunkt. Tidlegare versjonar av Edge var meir eller mindre utilgjengeleg med skjermlesar.

Det finst òg andre nettlesarar enn Edge og Chrome som er basert på Chromium – t.d. Opera. Desse nettlesarane kan sannsynlegvis òg nyttast med JAWS, men me har ikkje testa dette i særleg grad. Nyttar du ein annan nettlesar enn dei tre som er omtala, vil framgagngsmåtar og kommandoar i JAWS vera dei same, men det kan henda at nettlesaren i ein del tilfelle brukar andre tastaturkommandoar. Ønskjer du å bruka ein annan nettlesar, kan du bruka hjelp-kommandoen for den nettlesaren for å finna ei liste over hurtigtastar.

JAWS-versjonen som vert nytta, er JAWS 2020, men skilnaden vil sannsynlegvis ikkje vera stor sjølv om du brukar ein nyare versjon. JAWS vert oppdatert kontinuerleg. Det kjem ny hovudversjon kvart år, og i tillegg kjem det mindre

oppdateringar av hovudversjonen gjennom heile året. Dette skjer mellom anna for å halda tritt med oppdateringane av nettlesarane. Har du JAWS som er eldre en JAWS 2018.1805.33, vil ikkje Firefox fungera, og skal du lesa tabellar i Google Chrome, fungerer dette mykje dårlegare med JAWS 2018 enn med nyare versjonar. Oppdateringane gjennom året av JAWS er gratis, men oppdatering til versjon for neste år kostar pengar. Det er difor nødvendig å søkja Nav kvart år om oppdatering av skjermlesaren. Viss du ikkje har siste versjon av skjermlesaren, vil den gradvis fungera dårlegare og dårlegare. Det gjeld spesielt med nettlesarar og Office 365 som vert oppdatert heile tida.

I dette heftet er namnet på tastar og kommandoar skrive med store bokstavar. Står det: «trykk N.», skal ein trykkja ein vanleg n på tastaturet **og ikkje SKIFT+N.**

Når det står at du skal trykkja SKIFT+N, vil det seia at du skal halda nede SKIFT og trykkja n.

Står det lista opp fleire kommandoar med > (større enn-teikn) mellom kommandoane, skal kommandoane utførast etter kvarandre.

JAWS brukar det numeriske tastaturet som kommandotastatur. Står det t.d. «Trykk INSERT+PIL NED», kan du bruka INSERT og PIL NED på det vanlege tastaturet, men det enklaste er å bruka INSERT+PIL NED, - altså 0+2 - på det numeriske tastaturet. Det same gjeld for PAGE DOWN eller UP, HOME og END osv. Det finst eit eige kommandooppsett for JAWS som er tilpassa berbare tastatur. Du kan finna ut korleis dette fungerer ved å sjå i hjelpesystemet til JAWS.

### <span id="page-5-0"></span>**Utstyr**

Når du skal surfa på Internett, er det ein fordel å bruka både leselist og syntetisk tale. Du kan greia deg med berre ein av delane, men det vert som oftast enklare, og det går raskare viss du kombinerer begge måtane å få informasjon på. Informasjonen som vert gitt, er delt på to kanalar. Talesyntesen seier ein del som ikkje står på leselista. Når du går inn på ei side, vil talesyntesen seia kor mange overskrifter, rammer og lenkjer det er på sida. Denne informasjonen står ikkje på leselista.

# <span id="page-5-1"></span>**Virtuell markør**

Når du brukar eit program som Microsoft Word, har du eit skrivemerke som du kan flytta rundt i teksten. Noko slikt finst ikkje i ein nettlesar. Ein sjåande vil ofte måtta navigera seg rundt i eit web-dokument ved å klikka med musa på rullefelta. Når du brukar JAWS, vil nettlesaren på mange måtar fungera på same måte som eit tekstbehandlingsprogram. JAWS brukar ein virtuell (usynleg) markør som gjer at du kan flytta deg rundt i teksten på same måte som i ein vanleg tekstbehandlar. Du kan pila opp og ned, til venstre eller høgre. Du kan bruka PAGE Down eller PAGE Up osv.

Alle lesekommandoar som du brukar i t.d. Word, kan òg brukast i nettlesaren. Det gjeld Les teikn (NUM 5), Les ord (INSERT+NUM 5), Les alt (INSERT+PIL NED dvs. NUM 0+2) osv.

Når du er i virtuelt modus, kan du berre flytta leselista innanfor den delen av vindauga som inneheld tekst. Vil du lesa tittellinja eller statuslinja, må du anten gå ut av den virtuelle modusen med INSERT+Z, eller du må bruka JAWS sine talekommandoar. Kommandoen for å lesa tittellinja er INSERT+T, og kommandoen for å lesa statuslinja er INSERT+PAGE DOWN (dvs. NUM 0+3). Du ser heller ikkje menylinja når du er i virtuell modus, men dersom du trykkjer ALT-tasten, kjem menylinja i fokus, og linja vert vist på leselista.

# <span id="page-6-0"></span>**Tekstvising på leselist og med talesyntese**

Når JAWS presenterer informasjonen på ei webside, les ikkje programmet teksten slik han framstår på skjermen. Det som skjer, er at programmet går «bak» den synlege teksten og hentar ut informasjon frå HTML-koden. Kor godt JAWS greier å presentera informasjonen på ei side kjem difor an på korleis sida er koda. Skal ein laga ei overskrift på ei side, gjer kanskje nokon det ved å gjera skrifta litt større, kanskje endra skrifttype, midtstilla overskrifta e.l. Dette er ikkje nok til at JAWS kan presentera teksten som ei overskrift. For at JAWS skal kjenna igjen ein tekst som ei overskrift, må teksten vera koda som ei overskrift, - dvs. at ein må ha brukt HTMLtagen for overskrift.

Når du opnar ei nettside, kan det ta litt ekstra tid når du brukar JAWS. Etter at sida er lasta inn, går JAWS gjennom sida og du får vita kor mange overskrifter, rammer, regionar og lenkjer det er på sida. Talesyntesen kan seia: «Side har 8 rammer, 2 Regioner, 309 overskrifter og 401 lenker».

Det er viktig å ta seg tid til å høyra på den informasjonen JAWS gir når du opnar ei side, fordi informasionen kan gjera det lettare å finna fram på sida. Du kan t.d. bruka kommandoar for overskrifter og regionar for å navigera på sida.

Når du brukar JAWS, går det an å pila seg nedover på ei web-side på same måte som du kan pila i eit Word-dokument. Det er då viktig å vera klar over at ei web-side vil sjå heilt annleis ut med leselist eller syntetisk tale enn ho gjer på skjermen. Ofte vil ei webside innehalda ei rad med hovudlenkjer på toppen. I tillegg er det ofte ei spalte med lenkjer til venstre på sida. Sjølve teksten som ein ønskjer å lesa, står kanskje midt på sida. JAWS vil sannsynlegvis først visa lenkjene på toppen. Så kjem lenkjene i venstre spalte. Deretter kjem kanskje hovudteksten på sida, og til slutt vert ev. lenkjer i høgre spalte eller på botnen av sida vist.

JAWS presenterer alle lenkjer på ei eiga linje. Dersom det er ei linje med fem hovudlenkjer på toppen av ei side, må du altså pila fem gonger nedover for å lesa desse lenkjene. Når du brukar JAWS, er det difor ikkje utan vidare mogeleg å vita om ei gruppe med lenkjer ligg under kvarandre eller på ei eller to linjer.

Etter at du har pila deg «ned» gjennom lenkjene på øvste linje, kan du halda fram og pila gjennom lenkjene i venstre spalte. Sidan JAWS legg spalter på websider under kvarandre, kan du altså gå gjennom ei heil side ved berre å pila nedover.

Skal du finna ein tekst som ligg på toppen av høgre spalte på ei side med tre spalter, kan du gjera det ved først å pila ned gjennom venstre spalte, så kan du pila gjennom all tekst og alle lenkjer i midten, og så først kjem du til toppen på høgre spalte. Når du brukar JAWS ser det ut som om teksten ligg langt nede på sida sjølv om han faktisk ligg heilt oppe til høgre.

For ein sjåande lærar som underviser ein blind elev, kan det vera eit problem at sida blir presentert så ulikt på skjermen og på leselist/syntetisk tale. Det er ofte vanskeleg for ein lærar å forstå kvar på sida den blinde er. Mange lærarar har ofte problem med å frigjera seg frå det dei ser på skjermen. Dei blir opptatt av det synlege biletet og greier ikkje å forhalda seg til måten JAWS presenterer informasjonen på leselista eller med talesyntesen. Det er viktig at læraren greier å ta inn den informasjonen JAWS gir, og han bør difor venja seg til å høyra kva den syntetiske talen seier. JAWS har òg ein såkalla leselistvisar (braille viewer) som ein kan aktivera for å hjelpa læraren med å finna ut kva som vert vist på leselista. Du finn «Leselistviseren» i mappa for Jaws på startmenyen. Den ligg i verktøymappa. Du vil sannsynlegvis òg finna den ved å skriva «leselistviseren» i søkefeltet på startmenyen.

Leselistvisaren (Braille Viewer) legg seg som eit lite vindauga øvst på skjermen, og den viser det same som ein kan sjå på leselista.

For at ein sjåande skal å få eit inntrykk av korleis JAWS presenterer ei Web-side, kan du merka all tekst på sida med CTRL+A. Så kan du kopiera sida med CTRL+C og lima teksten inn i Microsoft Word eller eit anna tekstbehandlingsprogram. For at dette skal fungera, må du innstilla JAWS slik at programmet kopierer teksten slik den ser ut med den virtuelle markøren. Du må sannsynlegvis stilla dette inn i JAWS. Det gjer du slik:

#### Trykk INSERT+V.

Finn «Velg og kopier» under Virtuelle markørinnstillinger. Hvis den står på «fullt innhold med uthevet skjerm» må det endrast til «fra virtuell markør».

Når du gjer dette, vil sida få om lag same utsjånad i Word som ho har i nettlesaren på leselista. Læraren kan då ev. skriva ut teksten frå Word og samanlikna det han ser på papiret med det som vert vist på skjermen i nettlesaren. Den einaste skilnaden mellom det ein lærar vil sjå i si papirutskrift, og det ein elev vil sjå på leselista, er at

lenkjer og redigeringsfelt vil vera markerte på leselista, men ikkje på papiret. På papir vil ei lenkje berre framstå som ein vanleg tekst. Men oppsettet vil vera heilt likt.

I figuren nedanfor kan du sjå korleis [www.google.no](http://www.google.no/) såg ut for ein sjåande og med JAWS 2. april 2014. (Her er det tatt med både det talesyntesen seier, og det som kjem på leselista. Det talesyntesen seier, er skrive med kursiv.)

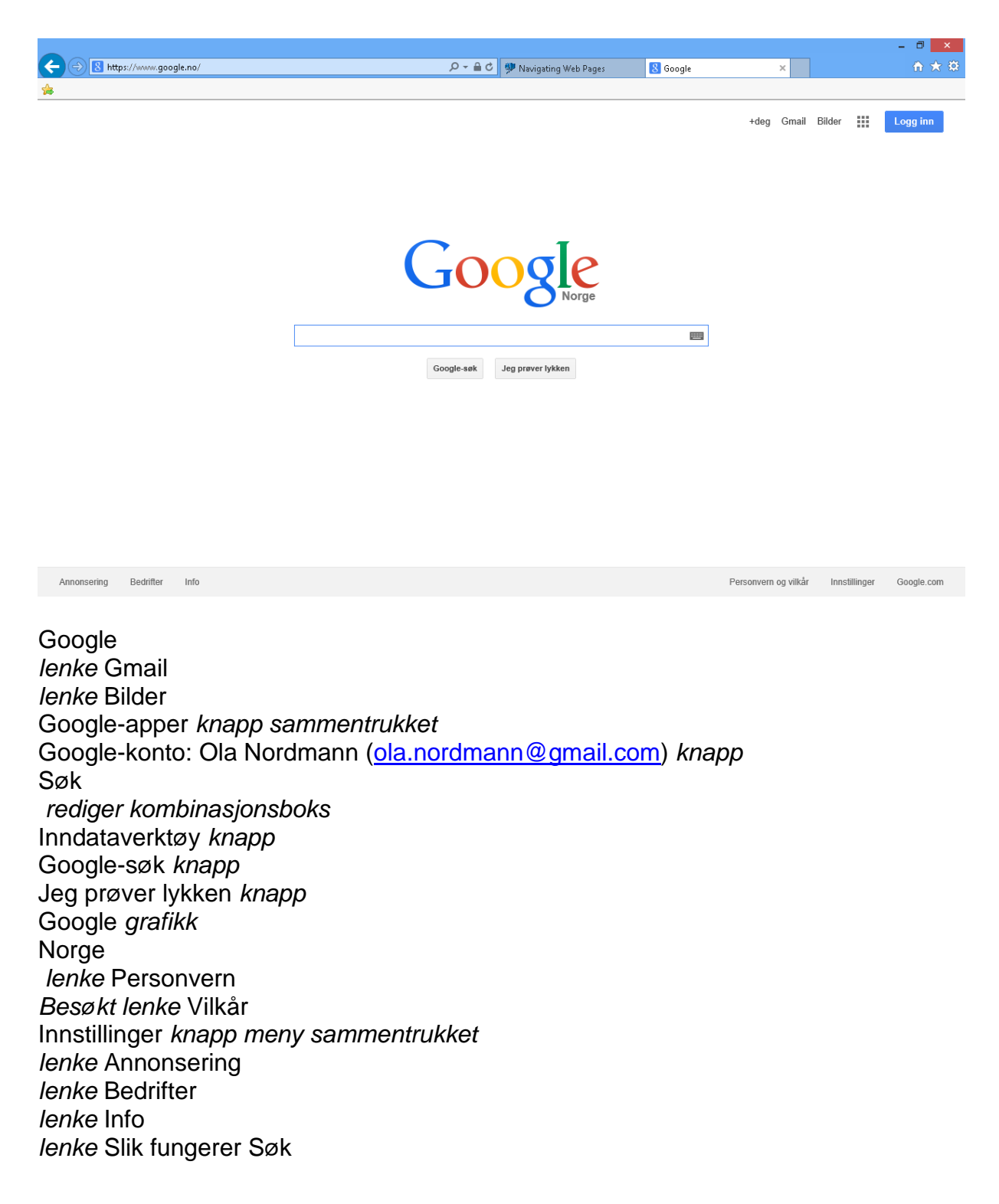

# <span id="page-9-0"></span>**Navigering på websider**

Når du opnar ei ny webside, vil JAWS først annonsera kor mange regionar, overskrifter, lenkjer og rammer det er på sida. Deretter begynner programmet å lesa opp innhaldet på sida. Alle lesekommandoar som kan brukast elles, kan òg brukast på Internett. (Sjå fullstendig liste over lesekommandoar bak i heftet.

JAWS har mange kommandoar som gjer det enklare å navigera rundt på ei webside. Som nemnt kan du bruka piltastar, PAGE UP og PAGE DOWN, men dette blir i praksis ganske tungvint. Det kan vera ein grei framgangsmåte første gong du er inne på ei ny side, å pila gjennom all tekst og alle lenkjer for å gjera deg kjent med oppbygginga og innhaldet på sida. Men når du er litt meir kjent på ei side, er det mest effektivt å bruka ein kommando for å koma raskt til det du er ute etter.

### <span id="page-9-1"></span>**Overskrifter, regionar, rammer og lenkjer**

Når du brukar JAWS, kan du trykkja bokstaven H (heading) for å hoppa frå overskrift til overskrift. På den måten kan du sjekka det som står rett under overskrifta for å finna ut om det er dette du ønskjer å lesa. Ei overskrift i ei nettavis seier jo ikkje alltid så mykje, men står det ein ingress under, får ein ofte vita litt meir om kva saka dreier seg om.

Vil du gå til førre overskrift på sida, kan du bruka SKIFT+H. Dette gjeld for alle bokstavkommandoane på Internett når du brukar JAWS Bokstaven åleine går til neste element, mens SKIFT+BOKSTAV går til førre element.

På Internett som i Microsoft Word, kan det vera overskrifter på ulike nivå, dvs. hovudoverskrift, underoverskrift, under-underoverskrift osv. Dersom du kjenner ei side godt, og veit kva nivå overskrifta du er ute etter, ligg på, kan du hoppa til overskrifter på eit bestemt nivå. Trykkjer du talet 1 på det vanlege tastaturet (ikkje det numeriske tastaturet til høgre), hoppar du frå overskrift til overskrift på nivå 1, dvs. hovudoverskrifter. Talet 2 hoppar frå overskrift til overskrift på nivå 2 osv. heilt ned til nivå 6.

Når dette vert skrive, er det slik at viss du går inn på [www.nlb.no](http://www.nlb.no/) og søkjer etter ein forfattar i søkefeltet på framsida, kjem boktitlane opp som overskrifter på nivå 2 og forfattarnamnet som overskrift på nivå 3. Sidan du har søkt på forfattaren, er du neppe interessert i å høyra forfattarnamnet på kvar bok. Då kan du spara tid ved å trykkja «2» og hoppa frå tittel til tittel.

Brukar du ei side jamt, kan du kanskje spara mykje tid viss du merkar deg kva nivå ulike overskrifter ligg på.

Med JAWS kan du òg få opp ei liste over alle overskrifter på sida.

Du kan trykkja INSERT+F6 for å få opp lista med overskrifter. Du kan då bruka piltast nedover i lista og ENTER når du har funne den overskrifta du ønskjer. Kjenner du

første bokstav i overskrifta, kan du trykkja denne bokstaven, og du vil då gå frå overskrift til overskrift som begynner med denne bokstaven. Ulempa med å laga liste over overskrifter er at du først må trykkja ENTER på overskrifta for å sjå kva som står rett under overskrifta. I tilfelle der overskrifta òg er ei lenkje, må du trykkja ENTER to gonger før du kjem inn på lenkja.

Nokre websider kan vera delte inn i såkalla ARIA-regionar. ARIA står for Accessible Rich Internet Applications. Dei som lagar websider, kan dela inn sida i regionar for å gjera det enklare å finna dei viktigaste delane på ei side. Det kan t.d. finnast ein bannerregion, ein navigasjonsregion, ein søkeregion og ein region for hovudinnhald. Når dette vert skrive, er ei side som [www.microsoft.com/accessibility](http://www.microsoft.com/accessibility) inndelt i 10 regionar med meiningsfulle namn. Du kan finna hovudregionen ved å trykkja Q, og du kan gå mellom alle regionane med R. Du går motsett veg ved å leggja til SKIFT. JAWS opplyser om kor mange regionar det er på ei side, når sida vert lasta. På ein del sider kan regionar vera bruka på ein lite føremålstenleg måte. Om det er nyttig å navigera etter regionane på ei side, må nesten testast ut i kvart enkelt tilfelle.

Tidlegare var sider ofte delte inn i rammer. Ei side kunne ha ei «Meny-ramme», ei «Topp-ramme», «Hovedramme» osv. Sjølve teksten på sida stod ofte i ramma som heiter «Hovedramme» eller «Main frame». Sjølv om dette ikkje er så vanleg no, finst det likevel nokre sider der dette er brukt. Du kan då koma rett til det du vil lesa, ved å trykkja INSERT+F9, gå til ramma som heiter t.d. «Hovedramme» og trykkja ENTER. Viss du ikkje vil henta fram lista over rammer, kan du trykkja bokstaven M for å gå frå ramme til ramme eller SKIFT+M for å gå motsett veg.

Ofte er det lenkjer du har behov for å finna på ei webside. Kommandoen for å få opp lista over lenkjer er INSERT+F7. Du kan pila nedover i denne lista, men du kan òg bruka forbokstaven for å finna den lenkja du er ute etter. Dei fleste aviser har ei lenkje som heiter «nyheter». Du kan då trykkja INSERT+F7 og n til du kjem til lenkja «nyheter». Trykk ENTER for å opna lenkja.

Nettlesarar viser kva lenkjer du har vore inne på tidlegare. Når du brukar JAWS, kan du trykkja bokstaven V (visited link) for å finna lenkjer du har vore inne på før. Dersom du ofte går inn på same lenkja på ei side, kan dette vera ein rask måte å finna lenkja på.

Dei vanlege nettlesarkommandoane TAB og SKIFT+TAB kan sjølvsagt òg brukast for å gå frå lenkje til lenkje, men ofte blir dette mindre effektivt enn å bruka lenkjelista.

Når du går gjennom ei side, vil JAWS identifisera og gi tilbakemelding om kva type lenkje du er på. Nokre lenkjer kan peika til ein annan stad på same sida. JAWS vil då seia «samme side lenke». På ein del sider ligg det ei lenkje øvst på sida som kan heita noko slikt som «hopp over linker» eller «skip to main content». Andre typar lenkjer kan vera lenkje for å senda e-post eller lasta ned noko. JAWS vil i slike tilfelle seia «send e-post lenke» eller «ftp lenke».

Ein spesiell type lenkjer kan vera peikarfølsame dvs. at viss ein flyttar musepeikaren over lenkja vil det ofte koma opp ekstra informasjon eller eit bilete som er knytta til lenkja. JAWS kallar slike lenkjer «ved mus over» eller «on mouse over». Med kommandoen CTRL+INSERT+ENTER kan ein simulera at ein flyttar musepeikaren over lenkja. JAWS seier på kva linje på sida det har skjedd ei endring. Du kan bruka kommandoen J (hopp til linje) for å gå til den linja endringa har skjedd. Trykk J. Skriv inn linjenummeret, og trykk ENTER. Når du har lese teksten, kan du gå tilbake til der du var, med SKIFT+J.

Trykkjer du berre ENTER på ei «ved- mus-over-lenkje», blir lenkja opna på vanleg måte.

### <span id="page-11-0"></span>**Hoppa over lenkjer**

På svært mange websider, for eksempel i aviser, går dei same lenkjene igjen frå side til side. På toppen og i venstre spalte kan du finna dei same lenkjene same kva side i avisa du er inne på.

Når du har opna ei lenkje og kjem inn på ei ny side der du får dei same lenkjene som på førre side, kan du lett tru at det ikkje har skjedd noko, at du er på same sida som du var før du trykte ENTER på lenkja. Det er då viktig å gjera merksam på fenomenet med at dei same lenkjene «går igjen» frå side til side.

Dersom det verken er brukt overskrifter eller rammer som gjer at du kan hoppa direkte til teksten du vil lesa, må du bruka kommandoen for å hoppa over lenkjer. Det vert jo meiningslaust å pila seg gjennom dei same lenkjene på kvar einaste side. Kommandoen kan òg vera nyttig på sider der det står reklame eller lenkjer for å dela på sosiale media mellom overskrifta og teksten du ønskjer å lesa.

Kommandoen for å hoppa over lenkjer er N eller SKIFT+N for å gå motsett veg. Med denne kommandoen vil den virtuelle markøren flytta til første tekst som ikkje er ei lenkje. For å finna den teksten du ønskjer å lesa, må du kanskje trykkja N fleire gonger.

### <span id="page-11-1"></span>**Fleire navigasjonstastar**

JAWS har, i tillegg til N for å hoppa over lenkjer, svært mange tastekommandoar for å gå til ulike element på ei side. Felles for mange av desse kommandoane er at du kan trykkja CTRL+INSERT+BOKSTAV for å få opp ei liste over elementa på sida. Dette verkar på same måte som INSERT+F7 for å få opp liste over lenkjer. Kommandoen CTRL+INSERT+BOKSTAV kan brukast for følgjande element:

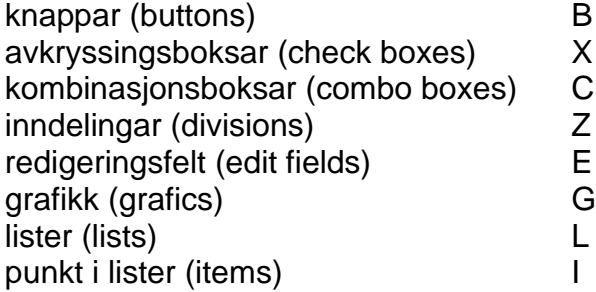

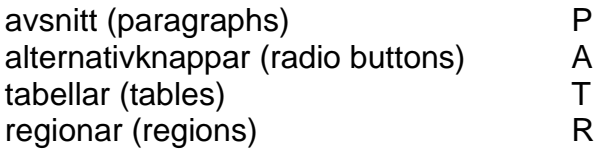

Med kommandoane P og SKIFT+P kan du hoppa til neste eller førre avsnitt. Kommandoen CTRL+INSERT+P viser ei liste med første linja i alle avsnitt på sida. Dette kan vera ein rask måte å finna fram til noko bestemt på ei side. Du kan pila nedover i lista og så trykkja ENTER når du har funne det du vil lesa meir om.

Kommandoane L og SKIFT+L hoppar til neste eller førre liste på ei side. CTRL+INSERT+L opnar eit vindauga med liste over alle lister på sida. For å lesa ei liste kan du anten pila nedover eller trykkja I (item). SKIFT+I fører sjølvsagt til førre punkt.

Med kommandoane G og SKIFT+G kan du gå til neste eller førre grafiske element. Dette kan anten vera eit reint bilete, ei grafisk lenkje eller t.d. bilete av ein knapp. Her òg kan ein bruka CTRL+INSERT+G for å få opp ei liste over alle grafiske element på sida. Grafiske element kan vera eit problem når ein brukar skjermlesar. JAWS kan ikkje lesa grafisk tekst eller tolka eit bilete. Forfattarar av websider kan laga såkalla alternativ tekst til bilete. Men det vert ofte slurva mykje med dette, og svært mange bilete eller grafiske lenkjer manglar alternativ tekst. I slike tilfelle vil JAWS lesa filnamnet for biletet. Dette kan gi informasjon, men det kan òg vera fullstendig meiningslaust. Eit namn som «toppgif/1130927021» seier ikkje særleg mykje, mens ei grafisk lenkje med namnet «Klikk her for å se de siste tilbudene fra [www.dell.no»](http://www.dell.no/) gir god meining.

Ein kommando som kan vera nyttig i ein del tilfelle er SKIFT+PUNKTUM (SKIFT+.). Kommandoen vert brukt for å hoppa over eit element. Står du t.d. på toppen av ein tabell og ønskjer å hoppa over heile tabellen, kan du trykkja SKIFT+PUNKTUM. Du vil då hamna rett nedanfor tabellen.

Er du svært godt kjent på ei side og veit kva linje det du er ute etter står på, kan du trykkja J og skriva inn linjenummeret du vil gå til. SKIFT+J vil føra deg tilbake til staden du var på før du trykte J. Du kan finna ut kva linjenummer du står på, ved å trykkja ALT+DELETE. Denne kommandoen vil òg opplysa om kor langt nede på sida du er, i prosent av heile sida.

#### <span id="page-12-0"></span>**Start med enkle sider**

Når ein skal gi opplæring i bruk av Internett med skjermlesar, er det ein fordel å begynna med sider som er så enkle som mogeleg. Det er viktig å forstå systemet og bli van med å navigera på enkle sider før ein begynner med sider der ein må bruka mange ulike kommandoar for å utføra det ein ønskjer. Tidlegare vart ofte sider laga spesielt for mobiltelefon nytta. Dette var sider med mindre reklame og eit enklare

design. No er sidene stort sett laga slik at dei tilpassar seg automatisk til utstyret du brukar. Då nyttar det som oftast ikkje å skriva m. i staden for www. slik ein kunne før.

Ein nettstad som framleis har ei mobilside er Facebook. Skriv du «m.facebook.com», kjem du inn på ei side som er langt enklare å finna fram på enn om du skriv «www.facebook.com».

#### <span id="page-13-0"></span>**Lesevisning / minimalistisk leser**

På mange nettsider kan du nytta det som ofte vert kalla «lesevisning» for å lesa hovudinnhaldet på ei side. Dei fleste nettavisene har denne moglegheita. Det er altså dei som lagar nettsidene som bestemmer om du kan nytta lesevisning.

Går du inn på [www.nrk.no](http://www.nrk.no/) kan du ikkje nytta lesevisning på framsida sidan denne sida i hovudsak inneheld overskrifter med lenkjer til artiklar m.m. Men viss du opnar ei lenkje til ein artikkel, kan du slå på lesevisninga. Då vert alt innhaldet på sida bortsett frå sjølve artikkelen fjerna. Du treng då ikkje leita for å finna artikkelteksten inne på sida slik du ofte må når du ikkje kan slå på lesevisning.

I Mozilla Firefox kan du slå på/av lesevisning ved å trykkja F9.

I Microsoft Edge vert lesevisning kalla «minimalistisk leser». Me har ikkje funne ein tastekombinasjon for å opna minimalistisk leser i Edge (I den tidlegare versjonen av Edge var kommandoen SHIFT+CTRL+R, men denne kommandoen fungerer ikkje i den nye versjonen.) Knappen for å opna minimalistisk leser ligg til høgre på adresselinja. Du kan opna den ganske raskt slik: trykk SHIFT.F6. Trykk TAB til du kjem til knappen «Opne minimalistisk leser».

Trykk ENTER.

Når det gield Google Chrome, har den ikkje ein innebygd funksjon for lesevisning når dette vert skrive. Men det skal finnast tillegg som kan installerast for å få det.

#### <span id="page-13-1"></span>**Virtuelt søk**

JAWS har ein kommando for å søkja på ei side med den virtuelle markøren. Kommandoen er CTRL+F. Med denne kommandoen søkjer du på heile sida, både den synlege delen og den delen som ikkje er synleg. Du søkjer derimot ikkje på andre sider.

CTRL+F er same kommandoen som dei ulike nettlesarane brukar for å søkja på ei webside. Viss du brukar virtuell markør, er det JAWS sin søkefunksjon som vert nytta. Slår du av den virtuelle markøren, vert nettlesaren sin søkefunksjon nytta.

Du kan òg bruka JAWS sin virtuelle søkefunksjon andre stader enn med nettlesar, t.d. i Microsoft Word. Då brukar du kommandoen CTRL+INSERT+F. I Word er det ofte enklare å bruka CTRL+INSERT+F enn CTRL+B.

Kommandoen for virtuelt søk kan i ein del tilfelle vera svært nyttig. Dersom du veit at ein bestemt tekst står på ei webside, kan du søkja etter denne teksten ved å trykkja CTRL+F, skriva teksten og trykkja ENTER. Dette kan i ein del tilfelle vera langt raskare enn å bruka andre JAWS-kommandoar for å finna fram på sida.

Du kan bruka F3 for å søkja etter det same som du har søkt på før, og SKIFT+F3 for å søkja oppover på sida. Når JAWS har søkt til slutten av ei side, vil programmet hoppa til toppen og søkja på nytt nedover. Står du på toppen og søkjer oppover, vil markøren havna på siste førekomsten av det du søkjer etter.

### <span id="page-14-0"></span>**Tabellar**

Når du brukar JAWS, vil du få opplyst når ein tabell begynner og sluttar. Det kan til dømes stå: «Tabell med 5 kolonner og 9 rader», og «Tabell slutt» nedanfor tabellen.

Tabellar kan vera av to typar, layout-tabellar som vert brukt for å plassera tekst på sida der forfattaren vil ha den, og datatabellar som vert brukt for å visa data i tabellform. JAWS er som oftast innstilt slik at programmet ignorerer layouttabellar.

Forfattarar av websider kan laga eit tabellsamandrag som ikkje er synleg på sida men som vert lese av skjermlesaren. Slike tabellsamandrag kan gi eit kort samandrag av kva tabellen dreier seg om, for å letta lesinga for personar med skjermlesarar, men det er ikkje så ofte at dette vert gjort i praksis. Det går òg an å leggja inn ekstra informasjon i cellene som kun er synleg for personar med skjermlesar.

For å hoppa frå tabell til tabell på ei webside kan du bruka kommandoen T eller SKIFT+T for å gå motsett veg. CTRL+INSERT+T opnar ei liste over alle tabellar på sida.

Kommandoen T kan òg brukast for å finna raskt fram til den teksten du ønskjer å lesa, dersom du veit at teksten står i ein tabell. Du kan då trykkja T ein eller fleire gonger for å koma til tabellen du vil lesa.

#### <span id="page-14-1"></span>**Vising av tabellar med JAWS**

Det er viktig å vera klar over at JAWS presenterer innhaldet i ein tabell heilt annleis enn det vert vist på skjermen. Kvar celle i tabellen blir vist på ei eiga linje. Dersom ein har ein tabell med to kolonner og to rader, vil det sjå slik ut:

Linje 1 viser innhaldet i kolonne 1 rad 1. Linje 2 viser innhaldet i kolonne 2 rad 1. Linje 3 viser innhaldet i kolonne 1 rad 2. Linje 4 viser innhaldet i kolonne 2 rad 2.

På [www.yr.no](http://www.yr.no/) kan du finna ein tabell med oversikt over været i ein del av dei største norske byane for dei nærmaste tre dagane. Slik såg denne tabellen ut med JAWS 4. mars 2020.

Tabell med 5 kolonner og 9 rader **Steder** Onsdag Torsdag Fredag Hurtigmeny Oslo Lett regn. figur Lett regn. Lett regn. figur slutt 2 Klarvær. figur Klarvær. Klarvær. figur slutt 1 Skyet. figur Skyet. Skyet. figur slutt 3 Time for time Langtidsvarsel Bergen Skyet. figur Skyet. Skyet. figur slutt 5 Delvis skyet. figur Delvis skyet. Delvis skyet. figur slutt 4 Skyet. figur Skyet. Skyet. figur slutt 7 Time for time Langtidsvarsel **Stavanger** Delvis skyet. figur Delvis skyet. Delvis skyet. figur slutt 6 Delvis skyet. figur Delvis skyet. Delvis skyet. figur slutt

6 Skyet. figur Skyet. Skyet. figur slutt 6 Time for time Langtidsvarsel Kristiansand Delvis skyet. figur Delvis skyet. Delvis skyet. figur slutt 5 Klarvær. figur Klarvær. Klarvær. figur slutt 5 Skyet. figur Skyet. Skyet. figur slutt 4 Time for time Langtidsvarsel Trondheim Skyet. figur Skyet. Skyet. figur slutt 3 Delvis skyet. figur Delvis skyet. Delvis skyet. figur slutt 3 Skyet. figur Skyet. Skyet. figur slutt 3 Time for time Langtidsvarsel Tromsø Klarvær. figur Klarvær. Klarvær. figur slutt -2 Skyet. figur Skyet. Skyet. figur slutt -2 Sludd. figur Sludd. Sludd. figur slutt

1 Time for time Langtidsvarsel København Delvis skyet. figur Delvis skyet. Delvis skyet. figur slutt 7 Skyet. figur Skyet. Skyet. figur slutt 5 Regn. figur Regn. Regn. figur slutt 5 Time for time Langtidsvarsel Stockholm Lett regn. figur Lett regn. Lett regn. figur slutt 2 Skyet. figur Skyet. Skyet. figur slutt 3 Skyet. figur Skyet. Skyet. figur slutt 7 Time for time Langtidsvarsel Tabell slutt

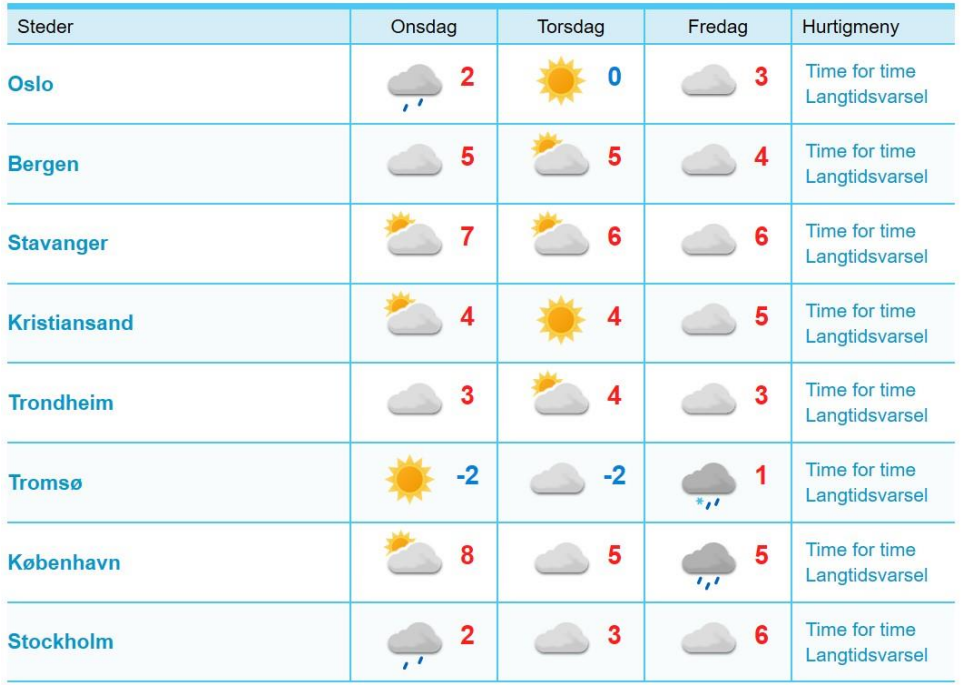

**Figur 1 Tabell frå yr.no**

Viss du nyttar leselist, vil kanskje skjermlayout vera det enklaste når du skal lesa ein tabell. Brukar du tale og pilar nedover i tabellen, kan det kanskje verta forvirrande å høyra talen lesa opp ei heil rad om gongen. For å veksla mellom enkel layout og skjermlayout kan du gå fram slik når du står i nettlesaren:

Trykk INSERT+V.

Skriv «dokument presentasjonsmodus», eller pil ned til du finn dette. Trykk MELLOMROM-tasten for å veksla mellom enkel layout og skjerm layout. Trykk ENTER for å bekrefta valet.

#### <span id="page-18-0"></span>**Lesing av tabellar med JAWS**

Å pila nedover i ein tabell for å lesa celle for celle med enkel layout eller rad for rad med skjermlayout er ikkje den beste måten å lesa ein tabell på. Det vert vanskeleg å hugsa både kolonne og radoverskriftene viss ein les på den måten, og viss tabellen har mange kolonner og rader misser ein fort oversikten over kva rad eller kolonne ein er på. JAWS har mange kommandoar som gjer det enklare å lesa tabellar.

Det finst òg ein eigen modus i JAWS for å lesa tabellar. Trykk

INSERT+MELLOMROM og deretter T for å gå inn i tabellmodus. I tabellmodus kan du bruka følgjande kommandoar for å lesa ein tabell:

PIL VENSTRE/HØGRE, OPP/NED, flytt til og les cella til venstre/høgre, over eller under.

NUMERISK 5, les innhaldet i aktuell celle

HOME, flytt til byrjinga av aktuell rad.

END, flytt til slutten av aktuell rad.

CTRL+HOME, flytt til første cella i tabellen.

CTRL+END, flytt til siste cella i tabellen.

CTRL+PIL OPP, flytt til toppen av den aktuelle kolonna.

CTRL+PIL NED, flytt til botnen av den aktuelle kolonna.

CTRL+PIL VENSTRE, flytt til byrjinga av den aktuelle rada.

CTRL+PIL HØGRE, flytt til slutten av den aktuelle rada.

CTRL+ENTER, flytt til neste tabell på sida.

CTRL+SKIFT+ENTER, flytt til forrige tabell på sida.

SKIFT+PIL OPP, les aktuell rad.

SKIFT+NUMERISK 9 (SKIFT+PAGE UP, les frå aktuell celle til slutten av rada. SKIFT+NUMERISK 7 (SKIFT+HOME), les frå byrjinga av rada til aktuell celle. SKIFT+NUMERISK 5, les aktuell kolonne.

SKIFT+NUMERISK 3 (SKIFT+PAGE DOWN), les frå aktuell celle til botnen av kolonna.

SKIFT+NUMERISK 1 (SKIFT+END), les frå toppen av kolonna til aktuell celle.

Skulle du gløyma nokre av kommandoane, kan du trykkja SKIFT+BINDESTREK når du er i tabellmodus. Då får du opp lista med kommandoar som kan brukast.

For å gå ut av tabellmodus kan du trykkja anten ESCAPE, TAB, MELLOMROM eller ENTER. Det finst òg kommandoar for å lesa tabellar når du ikkje er i tabellmodus. Dei viktigaste er ALT+CTRL+PIL VENSTRE eller PIL HØGRE for å gå frå celle til celle på ei rad og ALT+CTRL+PIL OPP eller PIL NED for å gå opp og ned i ei kolonne. Du kan òg bruka WINDOWS+KOMMA for å lesa ei rad eller WINDOWS+PUNKTUM for å lesa ei kolonne. Ulempa med desse kommandoane er at du må bruka begge hendene. Du kan ikkje lesa med ei hand på leselista samtidig som du flyttar rundt i tabellen med den andre handa.

I datatabellar er første rad i tabellen ofte ei overskriftsrad. I ein del tilfelle kan det som står i kolonna lengst til venstre vera overskrifter for det som står på radene til høgre. JAWS les i HTML-koden om cellene i øvste rad eller venstre kolonne er koda som overskrifter. Dersom dei er koda som overskrifter, vil JAWS først lesa innhaldet i cella på øvste rad (overskriftsrekkja) før innhaldet i aktuell celle vert lese når du nyttar JAWS sine lesekommandoar for tabellar og flyttar frå celle til celle på ei rad. På same måte vil programmet først lesa innhaldet i cella i kolonna lengst til venstre før innhaldet i aktuell celle vert lese dersom du nyttar lesekommandoane for å flytta ned eller opp i ei kolonne.

Standardinnstillinga i JAWS er at kolonne- og radoverskrifter berre vert lesne når dei er koda som overskrifter. Skal du lesa ein tabell som ikkje er koda korrekt, må du sjølv endra innstillingane i JAWS slik at innhaldet i t.d. cella i første rad vert lese saman med innhaldet i cella i den aktuelle rada. For å endra denne innstillinga kan du gå fram slik:

Trykk INSERT+V. Skriv «tabelltitler» i søkeboksen. Pil ned til du finn valet «tabell titler». Du kan endra innstillinga ved å trykkja MELLOMROM (SPACE). Trykk ENTER for å gå ut av boksen.

Du kan velja mellom følgjande innstillingar: «Av, Rad, Kolonne, Både rad og kolonne, Kun merkede overskrifter». I prinsippet bør innhaldet i tabellar vera korrekt merka slik at det som er overskrifter, er merka som overskrifter, men ofte er det ikkje slik. Det kan difor vera lurt å prøva seg litt fram om kva som er den beste innstillinga.

Sjølv med den hjelpa JAWS gir når det gjeld å lesa tabellar, kan det likevel vera vanskeleg. Ein del tabellar kan vera så komplekse at det er nesten uråd å få oversikt over innhaldet.

#### <span id="page-20-0"></span>**Kopiering av tabellar**

Du kan kopiera tekst frå Internett med tastaturet på same måte som i eit tekstbehandlingsprogram. Du brukar SHIFT og ein kommando for å flytta markøren. Når det gjeld tabellar, kan du i tillegg merka heile tabellen med eit tastetrykk. Kommandoen er F8. For at dette skal fungera, må den virtuelle markøren stå på den linja der JAWS beskriv tabellen, dvs. linja over sjølve tabellen der det står: "tabell med x kolonner og y rader". Står markøren ein annan stad, ser det ut til at berre aktuell celle vert merka. Når tabellen er merka, trykkjer du CTRL+C på vanleg måte og limer inn med CTRL+V.

# <span id="page-20-1"></span>**Navigera mellom sider**

For å opna ei ny side, gå tilbake til førre side eller gå framover til ei side du har vore på før, brukar du dei vanlege nettlesarkommandoane».

For å opna ei ny side kan du gå til adresselinja med kommandoane CTRL+L eller ALT+D og skriva inn adressa. Det er kanskje ein fordel å bruka CTRL+L fordi KOMMANDO+L vert bruka på Mac og iPad/iPhone med tastatur for å gå til adresselinja. (På Mac og iPad/iPhone vert ofte KOMMANDO-tasten bruka der ein brukar CTRL i Windows.) Svært mange blinde personar brukar iPhone, og mange brukar den med eksternt tastatur. Viss dei då kan bruka same bokstaven både på pc og iPhone, vert det kanskje enklare å hugsa kommandoen.

Når du går inn på ei ny side, har JAWS funksjonar for å identifisera og hoppa over gjentatte lenkjer og gjentatt tekst frå førre side. Dette inneber at den virtuelle markøren i ein del tilfelle hamnar eit stykke nede på sida. Det kan vera både fordelar og ulemper med dette.

I ein del tilfelle hamnar markøren så langt nede på sida at han er nedanfor det du faktisk ønskjer å finna. Prøver du å bruka kommandoen for virtuelt søk (CTRL+F), får du kanskje tilbakemeldinga: «søketeksten ikke funnet». I slike tilfelle bør du trykkja CTRL+HOME slik at du er sikker på at du søkjer frå toppen av sida.

Fordelen med at JAWS identifiserer og hoppar over gjentatte lenkjer og gjentatt tekst er sjølvsagt at du raskare kan koma til den teksten du ønskjer å lesa. Det er som regel det som er nytt på sida ein vil lesa, og ikkje det som sto på førre side.

Når du har gått inn på ei ny adresse eller følgd ei lenkje på ei side, kan du gå tilbake til førre side med kommandoen ALT+PIL VENSTRE eller SLETT BAKOVER-tasten. ALT+HOME tar deg heilt tilbake til startsida. Dersom du har følgd ei lenkje, og deretter blar tilbake igjen, vil den virtuelle markøren som regel stå på den lenkja som du gjekk inn på.

For å bla framover brukar du kommandoen ALT+PIL HØGRE.

Når du opnar lenkjer eller blar fram og tilbake mellom sider, hender det at JAWS ikkje er «heilt med». Sjølv om du har kome inn på ei ny side, kan det henda at JAWS viser innhaldet på førre side. Du kan då bruka kommandoen INSERT+ESCAPE for å få JAWS til å gå over skjermbiletet på nytt og oppdatera seg. JAWS vil då seia «skjerm oppdatert», og ein får som oftast opp det ein ventar.

#### <span id="page-21-0"></span>**Fanebasert weblesing**

Fanebasert weblesing gjer det mogeleg å opna fleire webområde i eitt enkelt nettlesarvindauga. Du opnar ei URL-adresse i ei ny fane ved å trykkja CTRL+T og skriva inn adressa. Du går mellom opne faner med CTRL+TAB.

Du kan trykkja CTRL+tala frå 1 til 8 for å gå direkte til ei fane. Trykkjer du CTRL+9, går du direkte til siste opne fane.

For å lukka ei fane kan du anten trykkja CTRL+W eller CTRL+F4. Trykkjer du ALT+F4 når du har mange faner opne, vil du få spørsmål om du vil lukka alle faner eller berre gjeldande fane.

# <span id="page-21-1"></span>**Skjema på websider**

Mange websider inneheld såkalla skjema som kan fyllast ut. Eit døme på eit skjema er innskrivingsfeltet på Google. Skjema kan vera enkle eller svært kompliserte. I ein del tilfelle kan det vera vanskeleg å finna ut kva informasjon som skal fyllast ut i eit skjema. Eit skjema kan innehalda mange av dei same elementa som ein dialogboks i t.d. Microsoft Word. Det kan vera redigeringsfelt, kombinasjonsboksar, avkryssingsboksar, listeboksar, alternativknappar og kommandoknappar.

For å fylla ut eit skjema må du i dei fleste tilfella gå ut av virtuelt modus i JAWS og over i såkalla «skjemamodus». Skjemamodus vil seia at du brukar den vanlege PCmarkøren i staden for den virtuelle markøren.

Sidan JAWS brukar bokstavkommandoar for å hoppa til ulike element på websider, vil du hamna på heilt andre stader enn der søkefeltet er, viss du prøver å skriva utan å vera i skjemamodus. Ønskjer du å søkja på ordet «Huseby» i ei avis og skriv H utan å vera i skjemamodus, vil JAWS hoppa til neste overskrift på sida. (H er kommandoen for å hoppa til overskrift.) Du må då flytta den virtuelle markøren tilbake til redigeringsfeltet før du kan trykkja ENTER for å gå inn i skjemamodus.

Ein del sjåande som underviser blinde i bruk av JAWS på Internett lar seg lura av at det er ein synleg markør på sida. Ofte vil rettnok den virtuelle markøren vera på same stad som den synlege markøren når ein går inn på ei webside, men den virtuelle markøren kan enkelt flyttast til andre stader på sida ved at ein t.d. les på sida. Viss den virtuelle markøren er flytta vekk frå redigeringsfeltet, nyttar det ikkje å trykkja ENTER for å gå inn i skjemamodus. Ein må først få den virtuelle markøren tilbake til redigeringsfeltet.

Skjemamodus fungerer slik at du kjem automatisk inn i skjemamodus dersom du pilar nedover ei side og treff på eit redigeringsfelt. Det same skjer viss du brukar TABtasten for å flytta mellom ulike element. Du vil då høyra ein lyd som viser at du har gått inn i skjemamodus. Ein annan liknande lyd indikerer at du har gått ut av skjemamodus. På ein del sider som [www.google.no](http://www.google.no/) og [WWW.1881.NO](http://www.1881.no/) kjem du som oftast rett i skjemamodus når du opnar sida. Du er då klar til å skriva med ein gong.

Det er viktig å merka seg at du ikkje kjem automatisk i skjemamodus når du brukar kommandoar som E eller F for å finna redigeringsfelt. I slike tilfelle må du framleis trykkja ENTER for å gå inn i skjemamodus.

Dette kan du endra slik:

Trykk INSERT+V for å gå inn i JAWS-innstillinger. Vel Forsinkelse for hurtigtastnavigering. Bruk MELLOMROM for å endra verdi. Standard er Aldri. Men du kan velja verdiar frå 0,5 til 5 sekund. Viss du stiller denne verdien på t.d. 2 sekund, vil JAWS gå i skjemamodus etter to sekund òg når du nyttar bokstavkommandoane E og F for å finna skjemafelt.

Det er ulike måtar å gå gjennom og utforska eit skjema på. Du kan bruka TAB-tasten. Du kan pila gjennom skjemaet, eller du kan nytta bokstavkommandoar. Det mest sannsynlege er nok at du må kombinera desse måtane for å få best mogeleg oversikt over skjemaet.

Når du pilar eller brukar TAB, vil JAWS automatisk gå ut av skjemamodus når du kjem på andre skjemakontrollar enn redigeringsfelt, kombinasjonsboksar eller lister. Kjem du til ein avkryssingsboks, alternativknapp (radioknapp) eller kommandoknapp, går JAWS altså ut av skjemamodus. Grunnen til dette er at det ikkje er nødvendig å vera i skjemamodus for å gjera noko med desse kontrollane. Du kan setja eller fjerna eit kryss i ein avkryssingsboks med MELLOMROM. I ei gruppe alternativknappar kan du òg flytta krysset med MELLOMROM. Ein knapp som "søk" eller "ok" kan veljast med ENTER eller MELLOMROM-tasten sjølv om du ikkje er i skjemamodus.

#### <span id="page-23-0"></span>**Skjemakontrollar**

JAWS har kommandoar for å gå direkte til alle skjemakontrollar på ei side. I tillegg kan du få opp ei liste over alle skjemakontrollane på ei side ved å trykkja INSERT+F5. Denne lista fungerer på same måte som INSERT+F7 for lenkjer og INSERT+F6 for overskrifter.

Den generelle kommandoen for å hoppa frå skjemakontroll til skjemakontroll på ei side er F (form). Med denne kommandoen kan du finna både redigeringsfelt, knappar, avkryssingsboksar, kombinasjonsboksar osv. Viss du synest det er vanskeleg å hugsa alle kommandoane for å gå direkte til dei ulike skjemakontrollane, kan F gjera nytten.

Den skjemakontrollen ein sannsynlegvis oftast har bruk for å finna, er innskrivingsfelt (redigeringsfelt). Slike felt finst på alle sider der ein har behov for å skriva inn noko. Kommandoen for å finna redigeringsfelt er E (edit field). Ofte vil den virtuelle markøren stå i redigeringsfeltet dersom det er ein synleg markør der frå før. Dette kan i nokre tilfelle føra til problem dersom det er noko heilt anna ein er interessert i på ei side. Då må du først trykkja ESCAPE for å gå ut av skjemamodus før du kan begynna å leita etter det du er interessert i. Dersom redigeringsfeltet er langt nede på sida, kan det henda at den virtuelle markøren er nedanfor det du er interessert i. I slike tilfelle bør du trykkja CTRL+HOME før du begynner å leita etter det du ønskjer å lesa.

Med kommandoen B kan du gå direkte til ein kommandoknapp på ei side. Kommandoknappar er knappar som utfører ei handling direkte som søk-knapp, OKknapp osv. I ein del tilfelle kan det vera svært nyttig å kunna hoppa direkte til slike knappar.

Når det gjeld alternativknappar, avkryssingsboksar og kommandoknappar, er det òg mogeleg å arbeida med desse når du er i virtuell modus. Du kan t.d. velja ein knapp i ei gruppe med alternativknappar ved å trykkja MELLOMROM på knappen. Dersom du skal kryssa av for kjønn, kan du anten trykkja MELLOMROM på mann eller kvinne. Det er òg mogeleg å trykkja ENTER på det rette valet, men då går du inn i skjemamodus samtidig. Kommandoen for å gå direkte til alternativknappar er A. For å gå direkte til avkryssingsboksar brukar ein X (check box).

På du del sider kan ein finna kombinasjonsboksar. Dette kan t.d. vera nedlastingssider der du skal velja kva land du er frå. Kommandoen for å finna kombinasjonsboksar er C (combo box).

Den beste måten å gjera val på i ein kombinasjonsboks er å trykkja ALT+PIL NED når den virtuelle markøren står på boksen. Då kjem skjemamodus automatisk på, og boksen opnar seg som ei rullegardin. Du kan pila opp og ned eller bruka forbokstaven til det valet du vil gjera.

Den raskaste måten å finna Norway på i ein kombinasjonsboks som inneheld ei liste med land kan ofte vera å trykkja o. Deretter kan du pila ein gong opp. Grunnen er at det ofte er svært mange val som begynner med bokstaven n.

I mange tilfelle kan teksten som høyrer til ein bestemt skjemakontroll, vera plassert slik at det er vanskeleg å finna ut kva tekst som høyrer til den knappen eller boksen markøren står på i skjemamodus. Då kan det lønna seg å gå ut av skjemamodus og inn i virtuell modus. For å gå frå skjemamodus til virtuell modus kan du trykkja numerisk PLUSS, ESCAPE eller ganske enkelt piltast. I virtuell modus vil du ofte enklare kunna sjå kva tekst som høyrer til den knappen eller boksen du står på. I ein del tilfelle må du kanskje veksla mellom virtuell modus og skjemamodus fleire gonger for å greia å fylla ut eit skjema korrekt.

# <span id="page-24-0"></span>**Merka og kopiera tekst**

Når du brukar JAWS med virtuell markør, kan du merka tekst om lag på same måte som i Microsoft Word. Du kan halda ned SKIFT-tasten og bruka ein kommando for å flytta markøren. Du kan bruka kommandoar som PIL NED eller PIL OPP, PAGE DOWN eller UP, HOME og END, CTRL+HOME eller CTRL+END.

Skal du merka og kopiera tre linjer, kan du halda nede SKIFT samtidig som du pilar nedover tre linjer. Du brukar CTRL+C for å kopiera og limer inn på vanleg måte med CTRL+V.

JAWS har òg ein annan måte å merka tekst på. Du kan setja eit mellombels merke der du vil starte merkinga. Det gjer du med kommandoen CTRL+WINDOWS+K. Så flyttar du til slutten av teksten du vil merka. Det kan du gjera ved å gå nedover med leselista, lesa med talen, pila eller ved hjelp av ein annan kommando. Når du har funne slutten på det du vil merka, trykkjer du INSERT+MELLOMROM og deretter M. Då vert teksten merka.

For å merka all tekst på ei side kan du trykkja CTRL+A.

JAWS si standardinnstilling for kopiering av tekst frå nettlesar er at teksten vert kopiert slik han ser ut på sida. Tabellar vert sjåande ut slik dei er i originaldokumentet. Er det fleire spalter på sida, vert det òg fleire spalter i t.d. Microsoft Word. Kopierer du tabellar eller lister, kan det vera nyttig at teksten får same utsjånad som på den originale sida. Men kopierer du sider med spalter, mange lenkjer osv. er det sannsynlegvis mykje betre å få teksten vist på same måte som den virtuelle visinga i nettlesaren.

For å få dette til kan du trykkja INSERT+V. Finn «Velg og kopier – Fullt innhold med bruk av Uthevet skjerm». Trykk MELLOMROM for å endra dette til «Velg og kopier – Fra Virtuell markør».

Med JAWS er det mogeleg å merka eit heilt element som ein tabell eller ei liste på ein enkel måte. Du plasserer markøren på overskrifta der det står t.d. «tabell med x kolonner og y rader» og trykkjer F8. Då vert heile tabellen eller lista merka, og du kan kopiera med CTRL+C.

Skal du kopiera ein artikkel frå ei avis, kan det løna seg å gjera dette i ein nettlesar som har såkalla lesevisning. Det gjeld t.d. Mozilla Firefox. du kan då trykkja CTRL+A for å merka heile artikkelen i staden for å gå gjennom artikkelen for å finna slutten på det du skal merka.

# <span id="page-25-0"></span>**Ulike språk på websider**

Dersom du har ein talesyntese med fleire språk, kan JAWS skifta automatisk mellom desse språka på ei webside. Viss du les ei side på norsk, og det så kjem eit sitat på engelsk, vil talen automatisk veksla til engelsk og lesa sitatet på det språket. For at dette skal fungera, er ein avhengig av at sida har korrekt språkkoding.

Når du har JAWS, får du tilgang til talesynteser på svært mange språk og dialektar. Det er 40 ulike språk, og innanfor kvart språk er det fleire stemmer og dialektar. For engelsk har du t.d. 20 ulike stemmer å velja mellom. Dei fordeler seg på amerikansk engelsk, australsk engelsk, britisk engelsk, skotsk engelsk, irsk engelsk sørafrikansk engelsk og indisk engelsk. Alle språka og stemmene kan fritt lastast ned. For å finna og lasta ned desse språka kan du gå fram slik:

veksla til JAWS med ALT+TAB eller INSERT+J, Opna Innstillinger med ALT+I, Vel Stemmer (S) > Legg til/Fjern Stemmer (L)

I dialogboksen vel du først språk og så stemmene du vil lasta ned. Du kan lasta ned og installera fleire stemmer i ein operasjon.

På norsk har du i tillegg til stemmene Nora og Henrik, som er Vocalizer Expressivestemmer, òg to RealSpeak Solo-stemmer. Dei to stemmene er Stine, som ganske mange JAWS-brukarar nyttar, og ei anna Nora, som snakkar med Ålesundsaksent. Du kan lasta ned desse stemmene frå:

<ftp://ftp.cantec.no/prod/freedom/RealSpeakDirect/>

I tillegg til Vocalizer Expressive og RealSpeak Solo er det òg tre andre standard stemmeprofilar i JAWS. Det er Eloquence, Microsoft Mobile og SAPI5. Microsoft Mobile har den norske stemma Jon i tillegg til at du kan lasta ned stemmer for mange andre språk.

Sjølv om det er enkelt og lettvint at JAWS skiftar språk automatisk, er det òg ein del ulemper med det. Ei ulempe kan vera at begge talesyntesene snakkar. Den norske stemma vil seia ordet «lenke» eller «overskrift» eller «blank» når det er ei tom linje, mens den engelske stemma les sjølve teksten. Mange synest at det kan vera slitsamt når talesyntesene vekslar slik heile tida.

I nokre tilfelle er det feil språkkode i HTML-koden. Dersom ein franskmann eller ein nordmann har laga ei side på engelsk, kan sida ha fransk eller norsk språkkode. Talesyntesen vil då automatisk skifta til det språket, og du får ikkje lese sida på engelsk.

Du kan sjølv skifta språk med kommandoen CTRL+WINDOWS+L. Med JAWSkommandoen CTRL+INSERT+S kan du skifta både talesyntese og språkprofil. Du kan laga deg fleire talesynteseprofilar med ulike stemmer for same språk. På norsk kan du t.d. ha ein profil for Nora og ein for Henrik. Du kan då trykkja CTRL+SHIFT+S og N for å finna Nora eller H for å finna Henrik.

Du lagar stemmeprofilar ved å gå inn i JAWS og velja Innstillinger > Stemmer > Stemmeinnstillinger. Du kan der velja både språk, stemme, talehastighet, teiknsetjing og volum. Kvar profil bør få eit namn som passar, og det er ein fordel om namnet har ein unik forbokstav. Viss profilen har ein unik forbokstav, kan du enkelt skifta til den profilen ved å trykkja CTRL+INSERT+S > forbokstaven til profilen og ENTER. Viss mange profilnamn har same forbokstav, må du anten pila for å finna den profilen du vil ha, eller så må du trykkja forbokstaven fleire gonger før du kan trykkja ENTER.

Du kan slå av automatisk veksling av språk når du er i nettlesaren, ved å trykkja INSERT+V og slå av «Endring av språk detektering» med MELLOMROM.

Du kan slå det av for alle program ved å gå inn i Settings Senter på Verktøy-menyen i JAWS. Søk etter «detekter språk», og fjern avkryssinga med MELLOMROM. Avslutt med ALT+F4.

# <span id="page-26-0"></span>**Sidemerke**

I JAWS kan du setja såkalla sidemerke på ei side. Eit sidemerke er eit slags bokmerke som du kan bruka for å finna ein bestemt stad på ei webside. du kan setja både mellombelse og faste sidemerke.

Kommandoen for å setja eit mellombels sidemerke er CTRL+WINDOWS+K. For å hoppa til eit sidemerke brukar du bokstaven K. Du kan berre ha eitt mellombels sidemerke på ei side, mens du kan ha mange permanente sidemerke.

Mellombelse sidemerke kan vera nyttige i aviser. Dei fleste avissider vert oppdaterte med jamne mellomrom. Viss du går inn på ei lenkje for å lesa ein artikkel, kan du setja eit mellombels sidemerke ved lenkja. Når du har lese artikkelen, kan du trykkja ALT+PIL VENSTRE for å gå tilbake til førre side. Då skal eigentleg den virtuelle markøren stå på lenkja som du gjekk inn på, men dette fungerer ikkje alltid. Særleg viss sida har blitt oppdatert i mellomtida, vil den virtuelle markøren ofte hamna ein annan stad på sida. For å finna tilbake til der du var, kan du då berre trykkja K, og du står på lenkja du gjekk inn på.

For å setja eit nytt mellombels sidemerke trykkjer du berre CTRL+WINDOWS+K. Det gamle vert då fjerna.

Permanente sidemerke kan du bruka på sider der det er faste stader på sida du vil finna fram til fleire gonger.

Sidemerke er i utgangspunktet knytta til ein bestemt "fysisk" posisjon på sida, dvs. at det er snakk om så og så mange millimeter nede på sida og så og så mange millimeter frå venstre kant. Viss det er lagt til eller fjerna noko over sidemerket, kjem du ikkje til rett stad ved å bruka sidemerke. Men det er mogeleg å knyta sidemerke til ein tekst på sida.

For å leggja til eit permanent sidemerke kan du gå fram slik:

Stå på staden der merket skal leggjast til.

Trykk SKIFT+CTRL+K.

Trykk TAB til Legg til-knapp, og trykk ENTER.

JAWS foreslår eit namn på sidemerket. Du kan anten godta dette namnet eller skriva inn eit sjølv.

Kryss av for «definer for alle sider i det aktive domenet» og for «fest til tekst».

Skriv inn den teksten du vil bruka viss ikkje teksten alt står der, og trykk ENTER.

Du kan hoppa mellom permanente sidemerke med kommandoane K eller SKIFT+K for å gå motsett veg. Du kan òg trykkja SKIFT+CTRL+K og velja eit sidemerke i dialogboksen. Trykkjer du SHIFT+7-0, kan du gå direkte til 1 til 4 på ei webside. Null vil då føra deg til det fjerde sidemerket.

# <span id="page-28-0"></span>**Flexible web**

Du kan bruka flexible web på to måtar. Du kan gøyma eit element på ei side slik at JAWS ikkje viser det når du går gjennom sida, eller du kan få JAWS til å begynna å lesa ein bestemt stad på ei side.

Den viktigaste funksjonen er kanskje å få JAWS til ikkje å visa element. Typiske element som mange vil vera glade for å bli kvitt, er rammer der det står «del på Facebook», «Del på Twitter», «del på Linked in», eller reklamer frå Google. I mange aviser ligg slike rammer mellom overskrifta på artiklane og sjølve teksten i artikkelen. Kvar gong du ønskjer å lesa ein artikkel og har funne overskrifta, må du koma deg gjennom desse rammene før du kjem til sjølve innhaldet i artikkelen. Med flexible web kan du oppretta reglar slik at desse elementa ikkje vert viste, og du kjem då mykje raskare til det du ønskjer å lesa.

For å laga ein regel kan du gå fram slik:

Stå på det elementet du ønskjer å fjerna - t.d. Facebook-ramme. Trykk INSERT+MELLOMROM og deretter X.

Du får opp ein dialog med spørsmålet: «Hva vil du gjøre?» Vel «Opprett en ny tilpasning».

Du får opp ein ny dialog der du kan velja mellom «Skjul et element» eller «Start lesing fra et element». Vel «Skjul et element».

Du får no opp ein ny dialog med ei liste over element som kan skjulast. Det kan sjå ut til at elementa vert meir omfattande di lengre nedover i lista du pilar. Det er om å gjera å fjerna alt du ikkje vil skal visast, men ikkje for mykje. Elementa kan ha litt kryptiske namn så du må berre prøva deg fram.

Pil til det elementet du vil skjula, og trykk ENTER.

Du får spørsmål om du berre vil skjula det første elementet av denne typen frå toppen av sida, eller om du vil skjula alle element av denne typen. Som regel vil det vera best å skjula alle element.

Viss det viser seg at du har valt eit element som fjernar for mykje, kan du gå inn igjen med INSERT+MELLOMROM > X. No får du opp fleire val enn første gongen. Eit av dei heiter «Gjenta skjul ...» Med dette valet kan du prøva på nytt, og velja eit anna element for å sjå om det fungerer betre.

Viss du er nøgd med det som vart skjult, kan du lagra tilpassinga som ein regel. Det er då ein fordel å gi regelen eit fornuftig namn, slik at du seinare veit kva tilpassinga gjeld.

For å sletta reglar går du inn i flexible web med INSERT+MELLOMROM > X.

Vel «Vis eller endre hvor regler skal være». Trykk ENTER.

Trykk TAB for å koma inn i ei liste med alle reglar. Finn regelen du vil gjera noko med, og bruk Hurtigmenytasten til venstre for høgre CTRL-tast eller SHIFT+F10.

Dei tilpassingane du lagar, vil som hovudregel gjelda for alle sider på nettstaden, men du kan både velja at det kun skal gjelda for den aktuelle sida, eller at det òg skal gjelda for andre nettstader, dvs. globalt.

Du kan gjera fleire tilpassingar for ei side. Du kan anten laga ein regel for kvar tilpassing eller samla alle tilpassingane i ein regel. Viss du prøver å gå til ei anna side utan å lagra tilpassingane du har gjort, vil det koma opp eit spørsmål om du vil lagra dei.

Å bruka flexible web er spesielt nyttig på sider du brukar ofte. Les du ei avis meir eller mindre kvar dag, kan dette spara deg for mykje tid og frustrasjon. Lærarar som underviser blinde barn eller vaksne som er nye skjermlesarbrukarar, kan òg hjelpa til å setja opp reglar for å letta arbeidet med aktuelle sider.

# <span id="page-29-0"></span>**Nedlasting av filer**

Når du prøver å lasta ned visse filtypar, kan det henda at fila opnar seg automatisk i nettlesaren i staden for at du får moglegheit til å lasta ned. Dette kan skje med Microsoft Word-dokument, PDF-dokument eller lydfiler. Spesielt når det gjeld pdf-filer kan det vera uheldig at dei vert opna i nettlesaren. Måten fila vert vist på fungerer ikkje like bra med skjermlesar i nettlesaren som i t.d. Adobe Reader. I Google Chrome vert alle overskrifter i pdf-en vist som overskrift på nivå 2 sjølv om overskrifta eigentleg er på nivå 1 eller 3. Det gjer at det vert meir tungvint å finna fram i dokumentet.

Viss det berre er av og til du vil lasta ned fila i staden for å opna den, kan du plassera markøren på lenkja/knappen. Så kan du trykkja hurtigmenytasten (tasten til venstre for høgre kontrolltast) eller SKIFT+F10. I menyen du då får opp, kan du velja «Lagre lenke som» i Mozilla Firefox, «Lagre linken som» i Google Chrome og i Microsoft Edge. Då kjem du inn i ein dialogboks der du m.a. kan skriva filnamn.

Viss du pilar nedover ei side, er det ikkje alltid den virtuelle markøren står på rett plass slik at du kan trykkja hurtigmenytasten og få opp den rette menyen. I staden får du kanskje opp ein heilt annan meny. I slike tilfelle kan du pila opp ein gong så markøren står rett over lenka/knappen for å lasta ned. Så kan du trykkja TAB ein gong slik at den virtuelle markøren står på lenkja. Viss du no trykkjer på hurtigmenyknappen, skal du få opp den rette menyen.

Viss du lastar ned pdf-filer, word-filer eller lydfiler ganske ofte, kan du endra innstillinga for desse filtypane slik at du alltid får moglegheit til å lagra fila i staden for å opna ho.

#### <span id="page-30-0"></span>**Firefox**

- 1. Trykk ALT+E for å opna Verkty-menyen.
- 2. Vel Innstillinger.
- 3. På fana Generelt, som er den første fana, trykkjer du TAB til du kjem til listeboksen som kjem etter «Søk etter filtyper eller programmer».
- 4. Pil ned til filtypen du ønsker å endra innstilling for.
- 5. Trykk TAB ein gong, og vel kva du vil gjera med fila.
- 6. Lukk Innstillinger med CTRL+W.

#### <span id="page-30-1"></span>**Google Chrome**

- 1. Trykk Alt for å opna menyen.
- 2. Vel Innstillinger.
- 3. Finn Avansert, og trykk ENTER for å opna menyen.
- 4. Vel Lenkja Nettstedsinnstillinger under overskrifta Personvern og sikkerhet.
- 5. Vel Lenkja «Pdf-dokumenter» i lista under overskrifta Tillatelser.
- 6. Trykk på «Last ned PDF-filer i stedet for at de åpnes automatisk i Chrome».

#### <span id="page-30-2"></span>**Microsoft Edge**

- 1. Trykk ALT for å opna menyen.
- 2. Finn Instillinger og trykk ENTER.
- 3. Trykk TAB for å koma til trevisinga.
- 4. Pil ned til Nettstedstillatelser, og trykk ENTER.
- 5. Trykk TAB, og pil ned eller tykk B til knappen «PDF-dokumenter.
- 6. Trykk på knappen, og kryss av på Åpne alltid PDF-filer eksternt.

Når du no trykkjer ENTER på ei PDF-fil, vil du få moglegheit til å lasta ned fila.

# <span id="page-30-3"></span>**Nettbank**

For dei fleste av oss er det svært viktig å kunna halda orden på eigen økonomi. Å bruka nettbank er i prinsippet ikkje annleis enn å bruka ei anna webside. Du brukar dei same kommandoane der som på andre websider. For at ein nettbank skal vera grei å bruka, gjeld dei krava til universell utforming av sida som for andre websider.

Det som kan vera eit problem med å bruka nettbank, er sjølve innlogginga. Bankar har ulike løysingar for å logga inn i nettbanken. I nokre bankar kan du få tilsendt eit kort med kodar som du skal bruka når du loggar inn. I andre bankar kan du få ein SMS med ein kode under innlogginga. Kort med kodar kan skannast og lagrast på PC-en, og kode på SMS kan lesast viss du har ein tilgjengeleg telefon.

Den vanlegaste måten å logga seg inn i nettbank på er kanskje ved hjelp av BankID. Det finst to typar BankID. Det er BankID der du brukar kodebrikke og passord, og BankID på mobil.

BankID på mobil er fullt ut tilgjengeleg viss du har ein telefon med skjermlesar. Du skriv inn telefonnummeret på innloggingssida til banken og trykkjer NESTE. Du får opp ein tekst på skjermen, og same teksten kjem òg på telefonen. Du må velja GODTA på telefonen. Så kjem du inn i eit skjermbilete der du skal skriva ein kode du har valt sjølv. Så trykkjer du på SEND på telefonen, og du er logga inn i nettbanken.

Ei ulempe med BankID på mobil kan vera at du ikkje kan bruka for lang tid på å skriva kode på telefonen. Viss dette går for sakte, vert innlogginga avbroten. Du må då starta på nytt. Viss du har ein telefon med touchskjerm som iPhone eller Samsung, og det viser seg at du ikkje greier å skriva raskt nok på skjermen, kan du prøva anten eit trådlaust tastatur eller ei leselist med punkttastatur.

Banklagra BankID er lagra hos NETS.

Viss du har banklagra BankID, brukar du fødselsnummer, den koden du får frå sikkerheitskortet og det personlege passordet du har valt for å få tilgang til BankID.

Mange trur at Sikkerheitskortet (kodebrikka) er det same som BankID, men BankID er det elektroniske sertifikatet som er lagra sentralt hos NETS.

Etter at fleire bankar har kome med talande kodebrikker, er det no mogeleg å bruka Banklagra BankID sjølv om ein er blind. BankID og bankID på mobil kan brukast til fleire ulike føremål som:

- innlogging og betaling i nettbank
- endring av adresse hos Posten
- betaling på Internett
- gi bod når ein skal kjøpa eigedom
- innlogging på kommunale nettsider
- innlogging på Altinn.

# <span id="page-31-0"></span>**Bruka favorittar/bokmerke**

Dersom du brukar ei side ofte eller sida har ei lang og kronglete adresse, kan det vera ein fordel å leggja adressa inn som ein favoritt/bokmerke. Firefox og Chrome kaller det for «bokmerke», men i Microsoft Edge vert det kalla «favoritter. I alle nettlesarane legg du bokmerke/favorittar med kommandoen CTRL+D. Du går fram slik i dei ulike nettlesarane:

#### <span id="page-32-0"></span>**Chrome**

- 1. Opna nettsida du vil leggja i Bokmerker.<br>2. Trykk Ctrl+D for å opna dialogboksen. D
- 2. Trykk Ctrl+D for å opna dialogboksen. Dialogboksen Bokmerke lagt til vert vist.
- 3. Markøren står i feltet Navn. Skriv namnet du vil at bokmerket skal ha, eller godta forslaget som står i feltet.
- 4. Trykk TAB for å flytta markøren til feltet Mappe. Dette feltet inneheld ei liste over alle mappene du har under menyen Bokmerker.
- 5. Bruk piltastane for å flytta til den mappa du vil leggja bokmerket i.
- 6. Trykk ENTER for å bekrefta og forlata dialogboksen.

#### <span id="page-32-1"></span>**Firefox**

- 1. Opna nettsida du vil leggja i Bokmerker.
- 2. Trykk Ctrl+D for å opna dialogboksen. Dialogboksen Rediger dette bokmerket vert vist.
- 3. Markøren står i feltet Navn. Skriv namnet du vil at bokmerket skal ha, eller godta forslaget som står i feltet.
- 4. Trykk TAB for å flytta markøren til feltet Mappe. Dette feltet inneheld ei liste over alle mappene du har under menyen Bokmerker.
- 5. Bruk piltastane for å flytta til mappa du vil leggja bokmerket i.
- 6. Trykk ENTER for å bekrefta og forlata dialogboksen.

#### <span id="page-32-2"></span>**Edge**

I Edge vert bokmerke kalla «favoritter». For å leggja til ein favoritt går du fram slik:

- 1. Opna sida du vil ha i Favoritter.
- 2. Trykk CTRL+D for å leggja til favoritten og opna dialogboksen.
- 3. Markøren står i feltet Navn. Godta forslaget som står der, eller skriv namnet du vil at favoritten skal ha.
- 4. Trykk TAB viss du vil endra mappe frå det som er standard.

### <span id="page-32-3"></span>**Organisera og rydda i bokmerke**

Av og til er det behov for å rydda i bokmerka dine. Det kan t.d. vera lurt å leggja alle bokmerke som går til sider av same type i ei eiga mappe. Du kan ha ei mappe for nettaviser, ei for teknologi osv. Då vert det enklare å finna fram dersom du har mange bokmerke. For å rydda i og halda orden på bokmerka/favorittane kan du bruka følgjande framgangsmåte:

#### <span id="page-32-4"></span>**Chrome**

- 1. Trykk CTRL+SHIFT+O for å opna Bokmerkebehandling.
- 2. Trykk TAB ein gong til knappen «Organiser». Under denne knappen kan du Sortera bokmerke, Laga ny mappe, importera frå andre nettlesarar m.m.
- 3. Trykk TAB til trestrukturen med mappelista og pil til ønska mappe.
- 4. Trykk ENTER for å markera mappa.
- 5. Trykk TAB til lista over bokmerke i mappa. For kvart bokmerke har du ein meny som heiter «Flere handlinger»!.

#### <span id="page-33-0"></span>**Firefox**

- 1. Opna websida du vil redigera bokmerket for.
- 2. Trykk Ctrl+D for å opna dialogboksen Rediger dette bokmerket.
- 3. Markøren står i feltet Navn. Skriv namnet du vil ha, og Trykk TAB for å flytta til feltet Mappe.
- 4. Trykk Pil opp eller ned for å velja mappa du vil ha bokmerket i, og bekreft med ENTER.
- 5. Viss du vil sletta eit bokmerke, trykkjer du CTRL+B for å Opna menyen Bokmerker. Naviger til bokmerket du vil sletta, og trykk hurtigmenytasten (venstre for høgre CTRL-tast). Vel Slett.

#### <span id="page-33-1"></span>**Microsoft Edge**

Trykk CTRL-SHIFT+O for å opna Administrer favoritter, eller ALT+F og pil ned til Favoritter og opna undermenyen med ENTER.

Du brukar kommandoar som DELETE, CTRL+C, CTRLX og CTRL+V for å slette, kopiera, klippa ut og lima inn favorittar.

# <span id="page-33-2"></span>**Skumlesing**

JAWS har ein svært kraftig funksjon for å skumlesa dokument. Denne funksjonen kan brukast for å få oversikt over store websider, men det er òg mogeleg å skumlesa t.d. eit Word-dokument. Kommandoen for å starta skumlesing er CTRL+INSERT+PIL NED. Standardinnstillinga i JAWS er at programmet les første linja i kvart avsnitt. Men dette kan endrast. I staden for første linja kan programmet lesa første setning. Det er òg mogeleg å laga reglar slik at programmet berre les opp avsnitt som inneheld spesielle ord, tekstfargar eller bakgrunnsfargar eller attributt.

For å endra kva som skal lesast kan du gå inn i dialogboksen for skumlesing med kommandoen CTRL+SKIFT+INSERT+PIL NED. Du kan òg koma inn i same dialogboksen ved trykkja INSERT+F2 og velja Verktøy for skumlesing.

### <span id="page-33-3"></span>**Laga samandrag**

Ved hielp av skumlesingsfunksionen kan du òg laga eit samandrag av ei side. På same måte som når du skumles, kan du velja om samandraget skal visa første linja i kvart avsnitt, første setning eller avsnitt som inneheld spesielle ord eller ordkombinasjonar.

For å laga eit samandrag går du fram slik:

Trykk CTRL+SKIFT+INSERT+PIL NED.

Vel om samandraget skal innehalda første linje, første setning eller ein bestemt regel. Bruk PIL OPP/NED for å velja.

Trykk TAB til knappen Sammendrag, og trykk ENTER.

Samandraget startar der du står og viser resten av websida eller dokumentet. Kvar linje eller setning vert vist som ei lenkje. Kvar lenkje er nummerert. Du kan pila

nedover i lista over lenkjer og trykkja ENTER for å gå direkte til den staden på websida/dokumentet som du ønskjer.

Samandraget vert ståande heilt til du lagar eit nytt samandrag. For å gå inn i samandraget igjen kan du bruka kommandoen WINDOWS+INSERT+PIL NED.

#### <span id="page-34-0"></span>**Laga tekstreglar**

Ved hjelp av tekstreglar kan ein bruka funksjonen for skumlesing eller samandrag for å få til ein kraftig søkefunksjon. Tekstreglar vert lagra og kan brukast fleire gonger.

For å laga ein tekstregel kan du gå fram slik: Trykk CTRL+SKIFT+INSERT+PIL NED. Vel alternativknappen Bruk tekstregler for lesing. Trykk TAB til feltet Tekstsøkemønster. Skriv inn ordet du ønskjer å leita etter. Trykk TAB anten Skumlesing eller Lag sammendrag og Trykk ENTER.

Viss du vil at eit avsnitt skal innehalda meir enn eitt ord, kan du bruka .\* mellom orda. Vil du berre ha med avsnitt som inneheld både ordet «JAWS» og ordet «internett», kan du skriva «JAWS.\*internett». Orda må stå utan mellomrom. Vil du at avsnitta skal innehalda anten ordet «JAWS» eller «internett», kan du skriva «JAWS|internett».

# <span id="page-34-1"></span>**Tilpassa etikettar (custom labels)**

Tilpassa etikettar kan brukast til å namngi nesten alle typar HTML-element som du kan gå til med TAB. Det gjeld tekstlenkjer, grafikklenkjer, skjemakontrollar og knappar. I tillegg kan du namngi bilete på websider. JAWS vil lesa dei tilpassa etikettane i staden for dei namna forfattaren av websida har gitt ulike element. JAWS viser òg dei tilpassa etikettane når du brukar lister som INSERT+F7. Viss det er ei lenkje med namnet «Klikk her», kan du gi denne lenkja eit meiningsfullt namn slik at du veit kvar lenkja vil føra deg. På same måte kan du namngi skjemakontrollar der JAWS ikkje greier å få tak i namnet som forfattaren av websida har brukt.

JAWS lagrar dei tilpassa etikettane for ei webside slik at du har dei tilgjengeleg kvar gong du går inn på den sida. Dersom det er tilsvarande element innanfor same domene, vil JAWS bruka den tilpassa etiketten her òg. Har du t.d. namngitt ein knapp på framsida av ei nettavis, vil altså JAWS bruka det tilpassa namnet på andre sider innanfor same nettavisa.

Du går fram slik for å namngi eit element:

Stå på elementet som skal tilpassast. Trykk CTRL+INSERT+TAB.

Skriv inn ønska namn på elementet og trykk OK.

Du kan sletta tilpassa etikettar ved å velja INSERT+F2. Der er det eit val for å sletta etiketten for eit enkelt element eller alle tilpassa etikettar på ei side.

#### <span id="page-35-0"></span>**Innstillingar for einskilde websider**

Dei standardinnstillingane JAWS brukar er laga for at programmet skal fungera best mogeleg på flest mogeleg websider. Det er ikkje sikkert desse innstillingane fungerer like godt på alle websider. JAWS har difor ein funksjon for å lagra innstillingar som gield for ein enkelt site.

På nokre sider vert kanskje overskrifter brukt for å utheva visse deler av teksten. På andre sider kan det vera både bildekartlenkjer og tekstlenkjer som fører til same staden. Då kan du t.d. slå av at JAWS skal gi informasjon om overskrifter eller grafiske lenkjer. Innstillingar som gjeld for eit enkelt domene, vert kalla «personlige web-innstillinger». Du kan trykkja INSERT+V og søkja etter ordet «personlige» for å finna desse innstillingane.

# <span id="page-35-1"></span>**Kommandooversikt**

#### <span id="page-35-2"></span>**Lesekommandoar i JAWS**

Dette er generelle lesekommandoar som fungerer overalt dvs. ikkje berre i nettlesarar.

Les teikn til høgre PIL HØGRE Les gjeldande teikn NUM 5

Les førre linje **PIL OPP** Les neste linje **PIL NED** 

Les gieldande setning and ALT+NUM 5 Les gjeldande avsnitt CTRL+NUM 5

#### **Funksjon Kommando**

Les teikn til venstre PIL VENSTRE Les teikn fonetisk NUM 5 raskt to gonger Les ord til venstre NUM 0+4 (INSERT+PIL VENSTRE) Les ord til høgre NUM 0+6 (INSERT+PIL HØGRE) Les gjeldande ord NUM 0+5 (INSERT+NUM 5) Stav ord **NUM 0+5** raskt to gonger (hald 0 (INSERT) og trykk raskt to gonger på 5-talet) Les gjeldande linje NUM 0+8 (INSERT+PIL OPP) Stav gjeldande linje NUM 0+8 raskt to gonger (INSERT+PIL OPP raskt to gonger) Les førre setning ALT+NUM 8 (ALT+PIL OPP) Les neste setning ALT+NUM 2 (ALT+PIL NED) Les førre avsnitt CTRL+NUM 8 (CTRL+PIL OPP) Les neste avsnitt CTRL+NUM 2 (CTRL+PIL NED)

Les frå venstre kant til markør NUM 0+7 (INSERT+HOME)

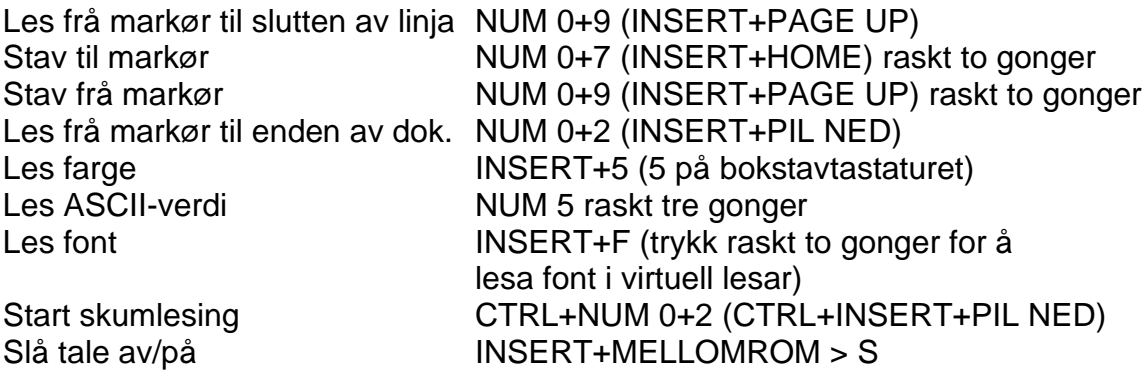

#### <span id="page-36-0"></span>**Hurtigtastar i JAWS med nettlesar**

Hurtigtastane nedanfor er henta frå JAWS sitt hjelpesystem. I tillegg til dei hurtigtastane som er lista opp nedanfor, kan du der finna ein fullstendig oversikt over hurtigtastar i JAWS.

#### <span id="page-36-1"></span>**Generelle kommandoar**

**Funksjon Kommando** Fram ei side ALT+PIL HØGRE Flytt til adresselinja CTRL+L eller ALT+D Les adresselinia and INSERT+A Aktiver mus over **INSERT+CTRL+ENTER** Flytt til neste klikkbare element BINDESTREK Flytt til førre klikkbare element SKIFT+BINDESTREK Vel mus over-objekt INSERT+WINDOWS+Ø Flytt til neste region R Flytt til førre region SKIFT+R Vel region INSERT+CTRL+R

Tilbake ei side ALT+PIL VENSTRE eller TILBAKETAST Vel klikkbart element INSERT+CTRL+BINDESTREK

#### <span id="page-36-2"></span>**Kommandoar for lenkjer Funksjon Kommando**

<span id="page-36-3"></span>Lenkjeliste INSERT+F7 Neste lenkie TAB Førre lenkie SKIFT+TAB Neste besøkte lenkje van de van de van de van de van de van de van de van de van de van de van de van de van d Førre besøkte lenkje SKIFT+V Neste ikkje-besøkte lenkje van de U Førre ikkje-besøkte lenkje SKIFT+U Opna lenkje **ENTER** Opna lenkje i nytt vindauga SKIFT+ENTER Neste tekst som ikkie er lenkie N Førre tekst som ikkje er lenkje SKIFT+N

#### <span id="page-37-1"></span><span id="page-37-0"></span>**Kommandoar for overskrifter Funksjon Kommando**

Liste over overskrifter **INSERT+F6** Neste overskrift H Førre overskrift SKIFT+H Første overskrift ALT+INSERT+HOME Siste overskrift ALT+INSERT+END Neste overskrift ved nivå 1 til 6 Førre overskrift ved nivå SKIFT+1 til 6

#### <span id="page-37-2"></span>**Kommandoar for skjema Funksjon Kommando**

<span id="page-37-3"></span>Flytt til første skjemafelt CTRL+INSERT+HOME Flytt til neste skjemafelt F Flytt til førre skjemafelt SKIFT+F Flytt til siste skjemafelt CTRL+INSERT+END Flytt til neste alternativknapp A Flytt til førre alternativknapp SKIFT+A Flytt til neste knapp B Flytt til førre knapp SKIFT+B Flytt til neste kombinasjonsboks C Flytt til førre kombinasjonsboks SKIFT+C Flytt til neste redigeringsfelt E Flytt til førre redigeringsfelt SKIFT+E Flytt til neste avkryssingsboks X Flytt til førre avkryssingsboks SKIFT+X Gå inn i skjemamodus ENTER Gå ut av skiemamodus NUM PLUSS eller ESCAPE Liste over skiemafelt **INSERT+F5** Liste over alternativknappar CTRL+INSERT+A Liste over knappar CTRL+INSERT+B Liste over kombinasjonsboksar CTRL+INSERT+C Liste over redigeringsfelt CTRL+INSERT+E Liste over avkryssingsboksar CTRL+INSERT+X Gå inn/ut av fleirvalsmodus SKIFT+F8

#### <span id="page-37-4"></span>**Kommandoar for tabellar Funksjon Kommando**

<span id="page-37-5"></span>Flytt til neste tabell T Flytt til førre tabell SKIFT+T Vel (merk) F8 Liste over tabellar CTRL+INSERT+T Hopp til celle i tabell (når ein er i tab.) CTRL+WINDOWS+J Gå tilbake til førre celle CTRL+SKIFT+WINDOWS+J Les gieldande celle CTRL+ALT+NUM 5 Flytt til og les neste celle CTRL+ALT+PIL HØGRE Flytt til og les førre celle CTRL+ALT+PIL VENSTRE Flytt til og les celle over CTRL+ALT+PIL OPP Flytt til og les celle under CTRL+ALT+PIL NED

Første overskrift ved nivå ALT+CTRL+INSERT+1 til 6 Siste overskrift ved nivå ALT+CTRL+INSERT+SKIFT+1 til 6

Flytt til og les første celle CTRL+ALT+HOME Flytt til og les siste celle CTRL+ALT+END

Les rad til aktuell celle<br>
I es rad frå aktuell celle<br>
INSERT+SKIFT+PAGE Les kolonne til aktuell celle INSERT+SKIFT+END

#### <span id="page-38-1"></span><span id="page-38-0"></span>**Kommandoar for rammer Funksjon Kommando**

Neste ramme M Førre ramme SKIFT+M Liste over rammer INSERT+F9

#### <span id="page-38-3"></span><span id="page-38-2"></span>**Kommandoar for element Funksjon Kommando**

Neste same element S Førre same element SKIFT+S Neste ulikt element D Førre ulikt element SKIFT+D Neste element SKIFT+PUNKTUM Førre element SKIFT+KOMMA Merk heile elementet F8 Vis informasjon om elementet SKIFT+INSERT+F1 Vis detaljert informasjon om elementet CTRL+SKIFT+INSERT+F1 Aktiver mus over **INSERT+CTRL+ENTER** 

# <span id="page-38-4"></span>**Andre kommandoar**

Søkeboks CTRL+E Søkeknapp ALT+ENTER Lag tilpassa etikett CTRL+INSERT+TAB Flytt til neste sidemerke K Flytt til førre sidemerke SKIFT+K Liste over, gå til / modifiser sidemerke CTRL+SKIFT+K Mellombels sidemerke CTRL+WINDOWS+K Merk teksten frå mellombels sidemerke til markør INSERT+MELLOMROM > M Flytt til neste avsnitt P Flytt til førre avsnitt SKIFT+P Liste over avsnitt CTRL+INSERT+P Flytt til neste liste L Flytt til førre liste SKIFT+L Flytt til neste listeelement I Flytt til førre listelement SKIFT+I

Les neste rad ALT+WINDOWS-TAST+PIL NED Les førre rad ALT+WINDOWS-TAST+PIL OPP Les aktuell rad  $ALT+WINDOWS-TAST+KOMMA$  eller ALT+WINDOWS-TAST+NUM TAST 5 INSERT+SKIFT+PAGE UP Les aktuell kolonne ALT+WINDOWS+PUNKTUM Les kolonne frå aktuell celle INSERT+SKIFT+PAGE DOWN Les kolonne til høgre WINDOWS+ALT+PIL HØGRE Les førre kolonne WINDOWS+ALT+PIL VENSTRE

#### <span id="page-38-5"></span>**Funksjon Kommando**

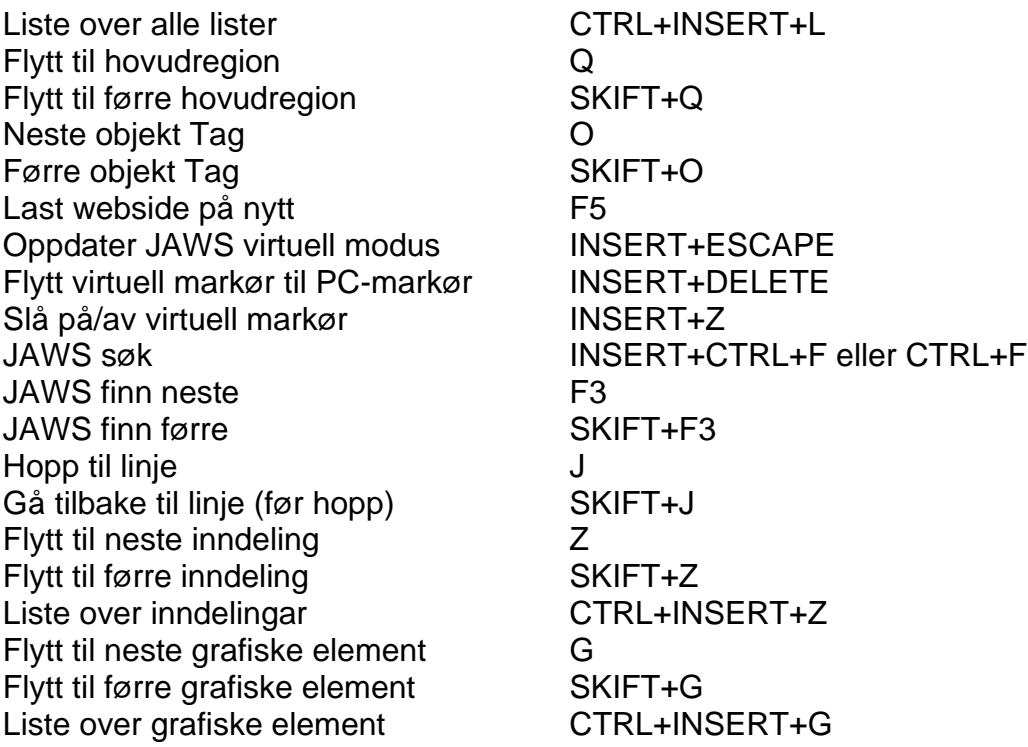

### <span id="page-39-0"></span>**Dei viktigaste hurtigtastane som er like i alle nettlesarane**

For å kunna bruka ein nettlesar effektivt, er det ikkje nødvendig å kunna alle hurtigtastane i programmet, men ein del hurtigtastar bør du læra deg. Her er ei liste over dei viktigaste.

**Funksjon Kommando**

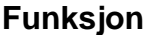

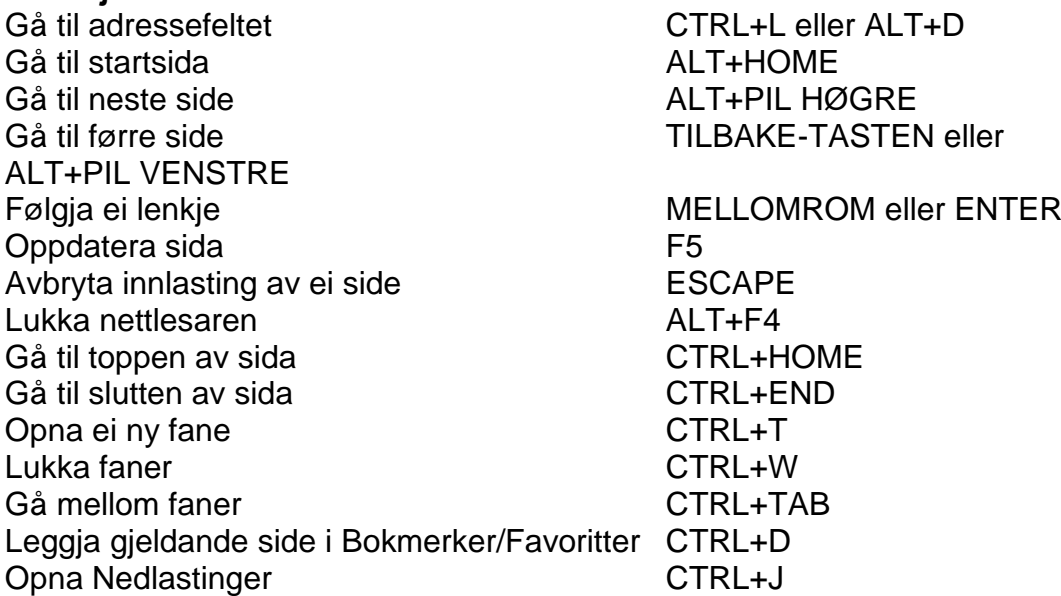

# <span id="page-40-0"></span>**Bokmerke i Chrome og Edge**

Opna bokmerkemenyen ALT+F > pil ned til bokmerke Opna bokmerkemenyen CTRL+O

#### <span id="page-40-1"></span>**Firefox**

<span id="page-40-2"></span>Slå lesevisning på/av F9

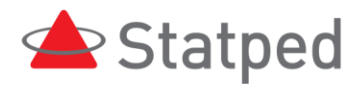

© Statped Telefon: 02196

www.statped.no facebook.com/statped twitter.com/statped

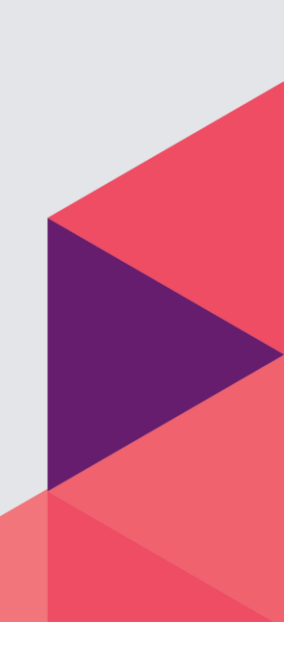